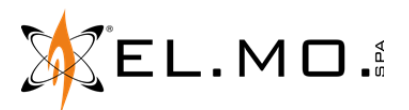

# **ADDENDUM Nuova ICON100AVR**

**(V. C.0.1)** 

Descrizione scheda:

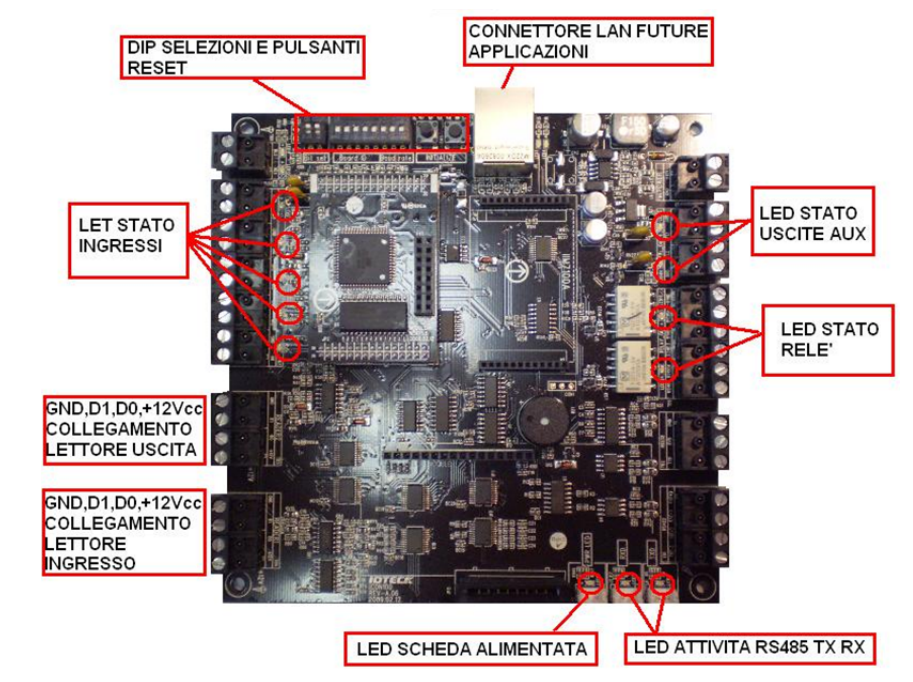

Nuova disposizione DIP SWITCH e relativo significato:

ATTENZIONE!!! A differenza dalla scheda ICON100 precedente i dip risultano invertiti nella selezione es. l'indirizzo scheda 00 si ottiene con i dip 1, 2, 3, 4, 5 in OFF, la foto riporta la posizione dei Dip configurati per collegamento con sistema controllo accessi , indirizzo scheda 00 Baud Rate 9600 (per uso con sistema controllo accessi, no collegamento a ETR).

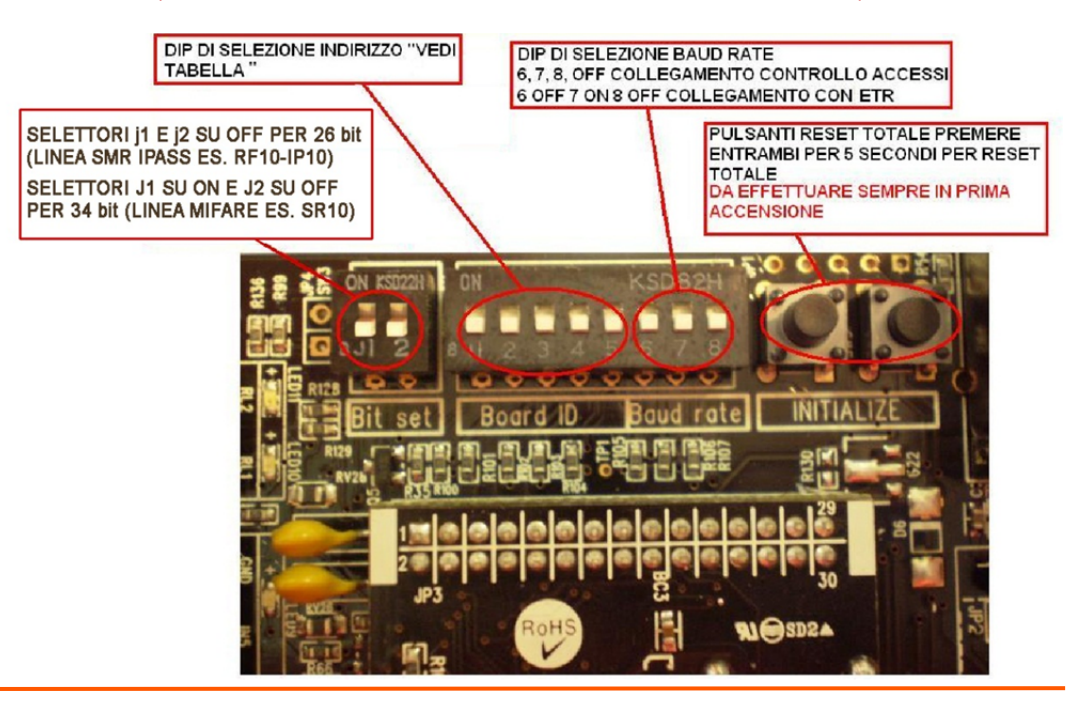

Le informazioni e le caratteristiche di prodotto non sono impegnative e potranno essere modificate senza preavviso. EL.MO. SpA Via Pontarola, 70 - 35011 Campodarsego (PD) - Italy Tel. +390499203333 (R.A.) - Fax +390499200306 - Help desk +390499200426 www.elmospa.com - info@elmospa.com

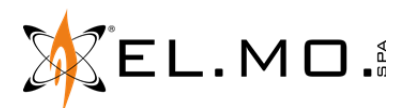

Tabella di programmazione indirizzi, usare i dip da 1 a 5 DIP tutti in OFF indirizzo 00 :

TABELLA SETTAGGIO INDIRIZZO SCHEDA ICON100AVR

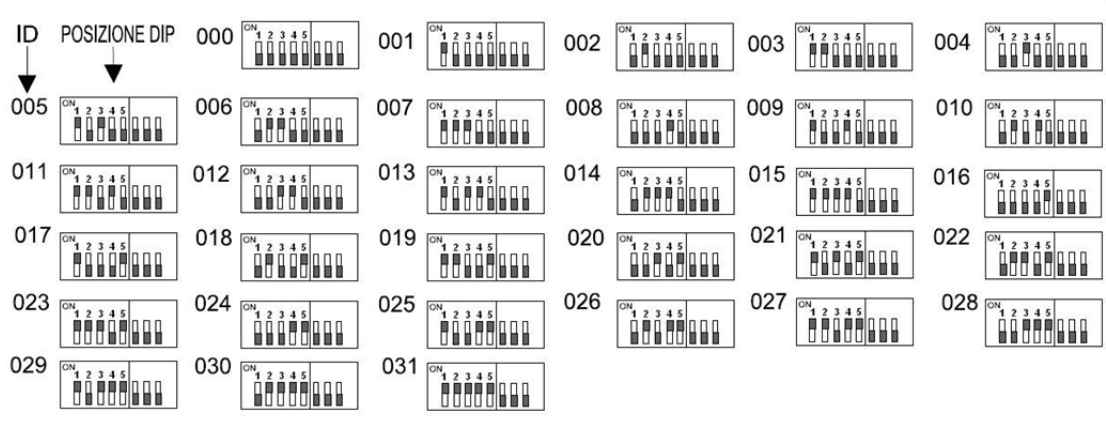

Posizione dei DIP:

## ON i **OFF** ĥ

Le impostazioni e le programmazioni con il Software STANDARD restano invariate.

Ottobre 2015

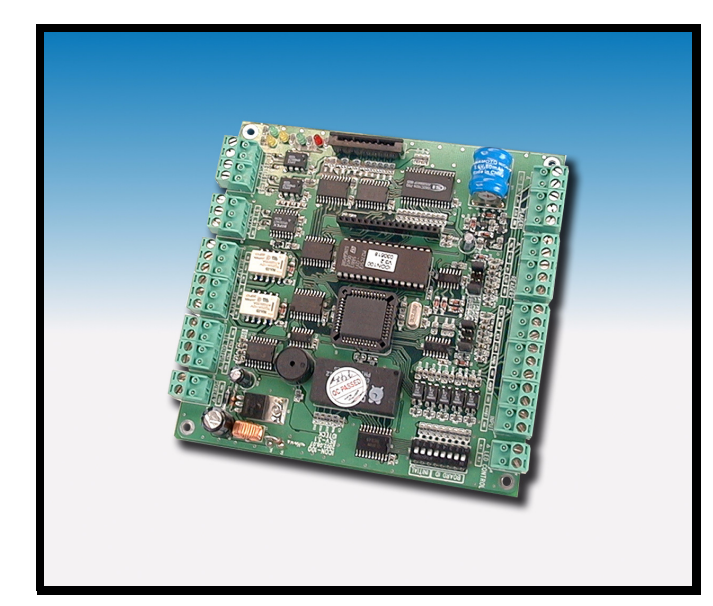

 $C<sub>f</sub>$ 

Scheda di gestione porta per sistemi di controllo accessi

GLOBAL SECURITY SOLUTIONS

## mod. iCON100

MANUALE TECNICO E DI PROGRAMMAZIONE

## AVVERTENZE

#### **PER L'INSTALLATORE:**

 Attenersi scrupolosamente alle norme operanti sulla realizzazione di impianti elettrici e sistemi di sicurezza, oltre che alle prescrizioni del costruttore riportate nella manualistica a corredo dei prodotti.

 Fornire all'utilizzatore tutte le indicazioni sull'uso e sulle limitazioni del sistema installato, specificando che esistono norme specifiche e diversi livelli di prestazioni di sicurezza che devono essere commisurati alle esigenze dell'utilizzatore.

Far prendere visione all'utilizzatore delle avvertenze riportate in questo documento.

#### **PER L'UTILIZZATORE:**

 Verificare periodicamente e scrupolosamente la funzionalità dell'impianto accertandosi della correttezza dell'esecuzione delle manovre di inserimento e disinserimento.

 Curare la manutenzione periodica dell'impianto affidandola a personale specializzato in possesso dei requisiti prescritti dalle norme vigenti.

 Provvedere a richiedere al proprio installatore la verifica dell'adeguatezza dell'impianto al mutare delle condizioni operative (es. variazioni delle aree da proteggere per estensione, cambiamento delle metodiche di accesso ecc...)

 ------------------------------- Questo dispositivo è stato progettato, costruito e collaudato con la massima cura, adottando procedure di controllo in conformità alle normative vigenti. La piena rispondenza delle caratteristiche funzionali è conseguita solo nel caso di un suo utilizzo esclusivamente limitato alla funzione per la quale è stato realizzato, e cioè:

#### **Scheda di gestione porta per sistemi di controllo accessi**

 Qualunque utilizzo al di fuori di questo ambito non è previsto e quindi non è possibile garantire la sua corretta operatività.

 I processi produttivi sono sorvegliati attentamente per prevenire difettosità e malfunzionamenti; purtuttavia la componentistica adottata è soggetta a guasti in percentuali estremamente modeste, come d'altra parte avviene per ogni manufatto elettronico o meccanico. Vista la destinazione di questo articolo (protezione di beni e persone) invitiamo l'utilizzatore a commisurare il livello di protezione offerto dal sistema all'effettiva situazione di rischio (valutando la possibilità che detto sistema si trovi ad operare in modalità degradata a causa di situazioni di guasti od altro), ricordando che esistono norme precise per la progettazione e la realizzazione degli impianti destinati a questo tipo di applicazioni.

**Richiamiamo l'attenzione dell'utilizzatore (conduttore dell'impianto) sulla necessità di provvedere regolarmente ad una manutenzione periodica del sistema almeno secondo quanto previsto dalle norme in vigore oltre che ad effettuare, con frequenza adeguata alla condizione di rischio, verifiche sulla corretta funzionalità del sistema stesso segnatamente alla centrale, sensori, avvisatori acustici, combinatore/i telefonico/i ed ogni altro dispositivo collegato. Al termine del periodico controllo l'utilizzatore deve informare tempestivamente l'installatore sulla funzionalità riscontrata.**

 La progettazione, l'installazione e la manutenzione di sistemi incorporanti questo prodotto sono riservate a personale in possesso dei requisiti e delle conoscenze necessarie ad operare in condizioni sicure ai fini della prevenzione infortunistica. E' indispensabile che la loro installazione sia effettuata in ottemperanza alle norme vigenti. Le parti interne di alcune apparecchiature sono collegate alla rete elettrica e quindi sussiste il rischio di folgorazione nel caso in cui si effettuino operazioni di manutenzione al loro interno prima di aver disconnesso l'alimentazione primaria e di emergenza. Alcuni prodotti incorporano batterie ricaricabili o meno per l'alimentazione di emergenza. Errori nel loro collegamento possono causare danni al prodotto, danni a cose e pericolo per l'incolumità dell'operatore (scoppio ed incendio).

Timbro della ditta installatrice:

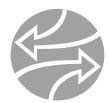

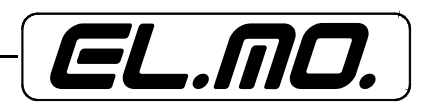

#### **1. GENERALITA'**

Il terminale di controllo accessi a porta singola STAR iCON100 (STAR iCON100SR) è un dispositivo 'intelligente', progettato per soddisfare le esigenze del mercato in fatto di sistemi di controllo accessi.

È stato progettato per unire un prezzo vantaggioso ad un alto standard di sicurezza e affidabilità. Questo dispositivo user-friendly permette di registrare fino a 10.000 numeri ID utente, e può memorizzare da 2.500 a 7.250 eventi. Due porte del terminale possono essere connesse con lettori di prossimità o lettori di prossimità e codici PIN. Cinque ingressi indipendenti possono essere connessi con dispositivi, quali, ad esempio, pulsanti di uscita, sensori contatto porta, sensori PIR, sensori a rottura vetri e sensori antincendio, per l'implementazione della sicurezza. La tastiera e il display LCD (opzionali) possono essere usati per l'impostazione manuale e la programmazione di ingressi e uscite. Tramite l'utilizzo dei protocolli di comunicazione RS232 o RS422 è possibile impostare un sistema di rete, controllando fino a 32 unità. Tutti i valori impostati, ivi inclusi codici ID, ingressi/uscite, orologio tempo reale, tabelle orari e tutti i reports delle transazioni evento possono essere scaricati/caricati dal/al computer principale tramite software (quest'ultimo supporta vari formati di reports).

STAR iCON100 può essere installato e gestito all'interno di zone di sicurezza per la prevenzione di furti.

#### **2. CARATTERISTICHE**  Modello: **iCON100 iCON100 Funz.** autodiagnostica: Presente CPU: Microprocessore (8 Bit) Funzione reset: Reset accensione Reset Timer Watchdog Memoria: Memoria Programma: 64KB ROM Memoria Dati: 128 KB RAM con ritenzione da batteria di backup Ingressi/Uscite: 5 Ingressi, 12Vcc/20mA 2 Uscite relè, 12Vcc/24V (forma C, 2A max.) 2 Uscite TTL, 5Vcc/20mA Titolari tessera<br>/ Memoria Eventi: Programmabile dall'utente con 500 unità titolari tessera. Titolari Tessera: 500/10.000 utenti (Default: 5.000) Memoria Eventi: 2.500/7.250 eventi (Default: 5.000) Batteria di backup Temperatura di funzionamento: Selezionabile tramite jumper Da 0° a +65°C, fino a 90% u.r. Porte lettore: 2 Porte Alimentazione: 12Vcc/350mA max. Formato dati<br>lettore: lettore: Formato Standard: 26 bit Wiegand Formato Standard: 34 bit Wiegand (con iCON100SR), formato 8 bits burst per lettore tastiera. LED: Dimensioni: 5 Indicatori a LED mm 137 x mm 137 x 18 mm Porta comunicazione: RS232/RS422 (fino a 32 canali) baud rate: selezionabile 4800, 9600 (default), 19200, 38400bps Peso: Dotazione: 190g Manuale tecnico, diodo tipo 1N4001 o 1N4007. CD.

OPZIONALI: Tastiera con 16 tasti a membrana e cavo flat (lunghezza cm 20); display LCD, 2 linee x 16 caratteri.

#### **3. FUNZIONI OPERATIVE**

#### **Modalità Operativa Stand-alone**

Lo STAR iCON100 è in grado di gestire 2 lettori (1 porta singola) per il controllo degli accessi. In presenza di un segnale di ingresso attivato da un sensore o dalla pressione di un pulsante di uscita, il terminale genera e memorizza una risposta confacente il tipo di segnale. Tutti gli eventi sono conservati nelle memorie temporanee (buffers) e spediti al PC principale. Questo terminale di controllo accessi è totalmente indipendente; infatti, in caso di malfunzionamento, STAR iCON100 non influenzerà nè danneggerà eventuali apparecchi connessi alla medesima rete.

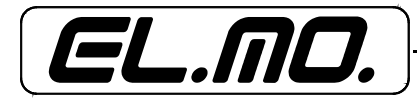

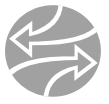

#### **PC Principale**

Tutte le transazioni di eventi possono essere gestite tramite il computer principale. I dati trasmessi dal terminale possono essere visualizzati e conservati nel PC principale.

#### **Backup Dei Dati**

Il terminale conserverà tutte le informazioni sull'utente e i dati del relativo evento per 30 giorni, anche in caso di mancanza della rete di alimentazione.

ATTENZIONE: Il ponticello della batteria deve essere impostato correttamente prima della messa in funzione del terminale (vedere il capitolo relativo all'installazione).

#### **Tastiera (opzionale)**

Se il dispositivo STAR iCON100 non è connesso ad un PC principale, la tastiera e il display LCD (opzionali) possono essere usati per programmare il sistema di controllo accessi manualmente.

#### **Funzione Anti-passback**

Se si utilizza un lettore di prossimità addizionale per la porta di uscita, allora è possibile impostare la funzione anti-passback. Tale modalità non consente l'entrata o l'uscita di un utente quando lo stesso non abbia seguito la particolare procedura imposta dalla modalità stessa. Quindi, quando la modalità anti-passback (APB) verrà attivata, essa non consentirà ad alcun utente di uscire (o entrare) due volte consecutivamente.

#### **Ingressi/uscite**

Il terminale STAR iCON100 ha 5 ingressi e 4 uscite incorporati (2 uscite relè e 2 uscite TTL) che possono essere usati per gestire una serie di controlli.

#### **Impostazione Tabelle (o fasce) Orarie**

È possibile programmare 10 fasce orarie e applicare una tabella differente per ogni utente. Ogni tabella ha 8 zone orario differenti: (dal lunedì alla domenica) 7 fasce orario 'normali' e una festiva. Ogni zona, a sua volta, ha 5 codici di orario differenti, programmabili per ogni singolo giorno. È anche possibile programmare tabelle orari per singole entrate e uscite. Da notare che la tabella orari per gli ingressi coincide con il codice di orario attivato per il dispositivo di ingresso, tale che l'ingresso è attivato durante il codice di tempo di questa tabella orari. Ogni tabella orari è, inoltre, collegata ad un tabella orari festiva che si riferisce al codice orario festivo della tabella orari medesima.

#### **Programmazione delle Tabelle (o fasce) Orari Festivi**

È possibile impostare fino a 32 giorni festivi per ogni tabella festivi, domenica esclusa. Ogni tabella orari festiva è collegata ad una tabella fasce orarie impostata con codici orari festivi. Quindi, le festività saranno programmate nella tabella festivi, mentre i codici orari festivi nell'area 'orari festivi' della tabella fasce orarie regolare.

Esempio: a. Tabella fasce orarie festivi 01 collegata a tabella orari 01,

- Tabella fasce orarie festivi 02 collegata a tabella orari 02,
- b. Tabella fasce orarie festivi 02 collegata a tabella orari 01,

Tabella fasce orarie festivi 01 collegata a tabella orari 03.

#### **Segnalazione di Allarme Porta Forzata**

Quando una porta viene forzata, il sensore di contatto porta viene attivato e viene generato un allarme di porta forzata attivo finché la porta rimane aperta. Per questa applicazione, è necessario installare il sensore di contatto porta alla porta stessa ed è altresì necessario impostare correttamente l'orario del contatto porta e dell'uscita ai dispositivi di allarme

#### **Segnalazione di Allarme Coercizione**

In caso di costrizione, digitare due cifre seguite da <ENT> prima del normale procedimento di accesso. La porta verrà aperta normalmente, ma il sistema genererà un allarme e lo spedirà al computer principale (l'uscita dell'allarme costrizione sarà attivata sull'uscita TTL).

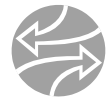

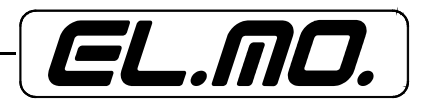

#### **4. DESCRIZIONE DELLA SCHEDA DI CONTROLLO ICON100**

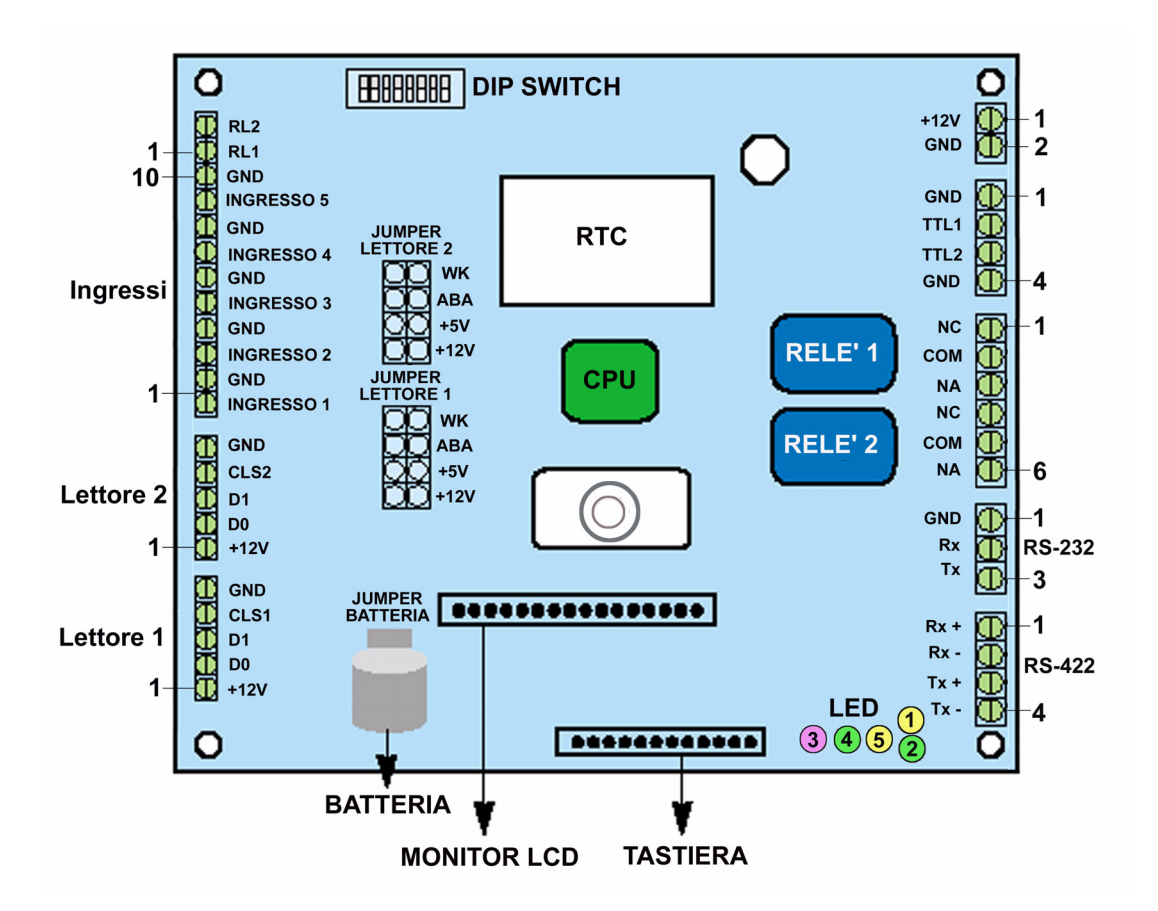

**Dip Switch** (Switch per l'identificativo e l'inizializzazione della scheda).

Utilizzare i PIN da 1 a 5 per la programmazione dell'ID di comunicazione della scheda e il PIN 8 per l'inizializzazione della SK.

#### **+12V e GND** (Alimentazione principale)

iCON100 funziona a 12Vcc, 350mA max. (esclusa l'alimentazione per l'elettroserratura)

#### **TTL 1 - TTL 2**

Uscite TTL a 5Vcc livello TTL, 20mA max. Lo stato normale logico delle uscite TTL è Basso (Low, 0Vcc) con possibilità di raggiungere il livello Alto (High, 5Vcc).

#### **Relè 1 - Relè 2**

Uscite relè di forma C, (NA, COM, NC), 12 Vcc, 2A max.

#### **Porta Comunicazione Seriale RS232**

Porta per la connessione diretta della scheda al PC.

#### **Porta Comunicazione Seriale RS422**

Porta per la connessione di schede multiple (fino a 256) al PC. È necessario utilizzare un convertitore RS422/RS232 per la connessione di questa porta al PC.

#### **Tastiera**

La tastiera è opzionale e, con il contemporaneo utilizzo del display LCD, è possibile effettuare l'impostazione manuale.

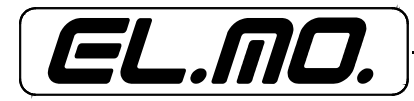

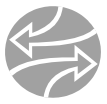

#### **Display LCD**

Il display è opzionale e, con il contemporaneo utilizzo della tastiera, è possibile effettuare l'impostazione manuale.

#### **Jumper** (Ponticello)

Ponticello di connessione della batteria. Sarà necessario creare un corto circuito con questo ponticello prima di usare la scheda iCON100 in quanto esso connette la batteria di backup ai dispositivi di memoria interni.

#### **Lettore 1 - Lettore 2**

Lettori di prossimità. Le porte dei lettori forniscono ai lettori corrente a 12Vcc e ricevono le uscite Wiegand a 26bit (34bit per iCON100SR) provenienti dagli stessi lettori. Per la connessione di un lettore PINPAD è necessario assicurarsi che quest'ultimo abbia un'uscita burst a 8bit attraverso l'uscita wiegand.

#### **Ingressi da 1 a 5**

Punti di ingresso.

#### **RL 1 -2**

Queste porte devono essere connesse alla linea del segnale di controllo del buzzer o dell'indicatore a LED del lettore connesso al terminale. Comunicano il segnale dello stato operativo dei relè 1 e 2 al fine che il lettore indichi il medesimo stato tramite LED o buzzer.

#### **Buzzer**

Buzzer interno che emette segnalazioni acustiche alla pressione dei tasti sulla tastiera. In tal modo è possibile controllare quanti tasti sono stati premuti.

#### **Ponticello del Lettore 1** (Ponticello del lettore 2)

Da non utilizzarsi da parte dell'utente o dell'installatore.

#### **LED 1 - LED 2**

Questi 2 LED indicano lo stato della comunicazione. Il LED 1 indica lo stato RX e lampeggia i dati sono ricevuti da PC. Il LED 2 indica lo stato TX e lampeggia quando i dati vengono trasmessi al PC.

#### **LED 3**

Led di colore rosso. Indica la presenza della rete di alimentazione ed è costantemente illuminato quando la scheda è in funzione.

#### **LED 4 - LED 5**

Questi due LED indicano lo stato delle uscite relè. I LED si illuminano quando la corrispondente uscita è attivata. (Il LED 4 indica il relè 1, il LED 5 indica il relè 2).

#### **ACCESSORI OPZIONALI**

#### **1. Display LCD**

È possibile connettere il display alla scheda iCON100. Utilizzando display e tastiera (vedi punto seguente) è possibile impostare le funzioni di iCON100 manualmente.

#### **2. Tastiera**

È possibile connettere la tastiera alla scheda iCON100. Utilizzando display (vedi punto precedente) e tastiera è possibile impostare le funzioni di iCON100 manualmente.

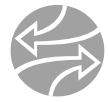

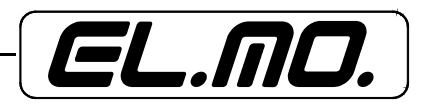

#### **5. INSTALLAZIONE**

#### **5.1 Requisiti per l'installazione**

L'installazione di iCON100 è un compito relativamente facile. Può essere installato con semplici arnesi manuali e cavi di facile reperibilità.

#### **• Tipologia Cavi**

Una connessione elettrica ottimale minimizza la perdita sulle linee e previene eventuali danni all'elettronica di controllo del terminale. Si consiglia l'utilizzo di cavi di appropriato spessore ed isolamento (vinile o PVC). Potrebbe rivelarsi più conveniente e veloce operare con cavi twistati multipli, piuttosto che con singoli.

Le seguenti indicazioni, derivate dal catalogo Master Belden 885 sono valide per la maggior parte dei cavi necessari all'installazione di iCON100. Restano comunque da considerarsi come valori indicativi.

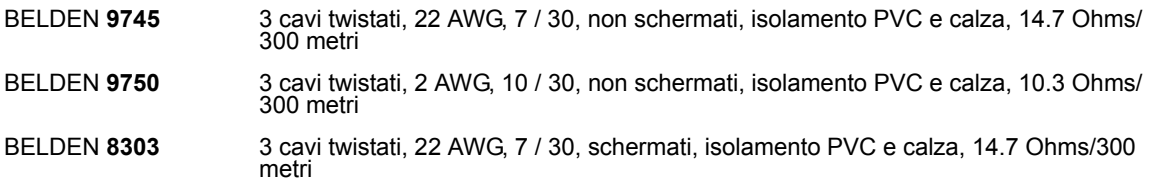

#### **• Tubo Protettivo**

Il dispositivo non necessita, normalmente, di tubi protettivi, anche se la locazione di alcuni cavi potrebbe renderli consigliabili. Controllare i requisiti per l'installazione e le specifiche del sito di locazione del sistema.

#### **• Cablaggio delle Comunicazioni**

Il cablaggio avviene tramite utilizzo di cavi twistati. La distanza massima da PC principale a cui può essere situato il dispositivo dipende dalla seriale: RS232 - 15 metri; RS422 - 1200 metri.

#### **• Collegamento alla Rete di Alimentazione**

Per la connessione, è possibile utilizzare cavi twistati o meno. Selezionare la misura appropriata per minimizzare le perdite.

#### **• Altri Collegamenti**

Eventuali collegamenti non inclusi sopra, possono richiedere cavi twistati o meno (ex.: fili per sensori contatto porta, dispositivi per il blocco porta, ecc.). Considerare il percorso dei cavi per la selezione della misura del cavo.

ATTENZIONE: installare un assorbitore di sovracorrente o una protezione di sovracorrente (diodo inverso) ad ogni contatto relè che passi corrente continua ad un carico induttivo.

#### **• Messa A Terra**

La messa a terra deve essere fatta appropriatamente per ragioni di sicurezza e per prevenire danni alla microelettronica dovuti a scariche elettrostatiche. La connessione può avvenire attraverso cavi protettivi o attraverso un cavo di terra separato. La messa a terra in loco può avvenire tramite:

- 1. barra nel terreno
- 2. tubo idrico di metallo
- 3. l'acciaio strutturale di un edificio
- 4. una griglia di terra.

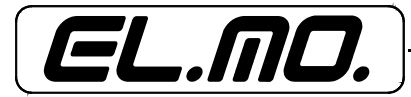

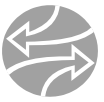

#### **• Individuazione della Locazione**

Nell'individuazione di un sito ove installare iCON100 si considerino i seguenti punti:

- 1. Assicurarsi che l'apparecchio sia installato sul lato sicuro di un'area controllata;
- 2. iCON100 non è progettato per installazioni esterne;
- 3. iCON100 non è resistente né alle esplosioni, né alla corrosione. Installarlo quindi in luogo appropriato;

4. Fare in modo che la rete di alimentazione si trovi il più vicino possibile al terminale. Considerare il percorso e la misura del cavo. Installare iCON100 su superfici adatte e assicurarlo con supporti appropriati e in grado di reggerne il peso.

#### **5.2 Installazione del terminale di controllo accessi iCON100**

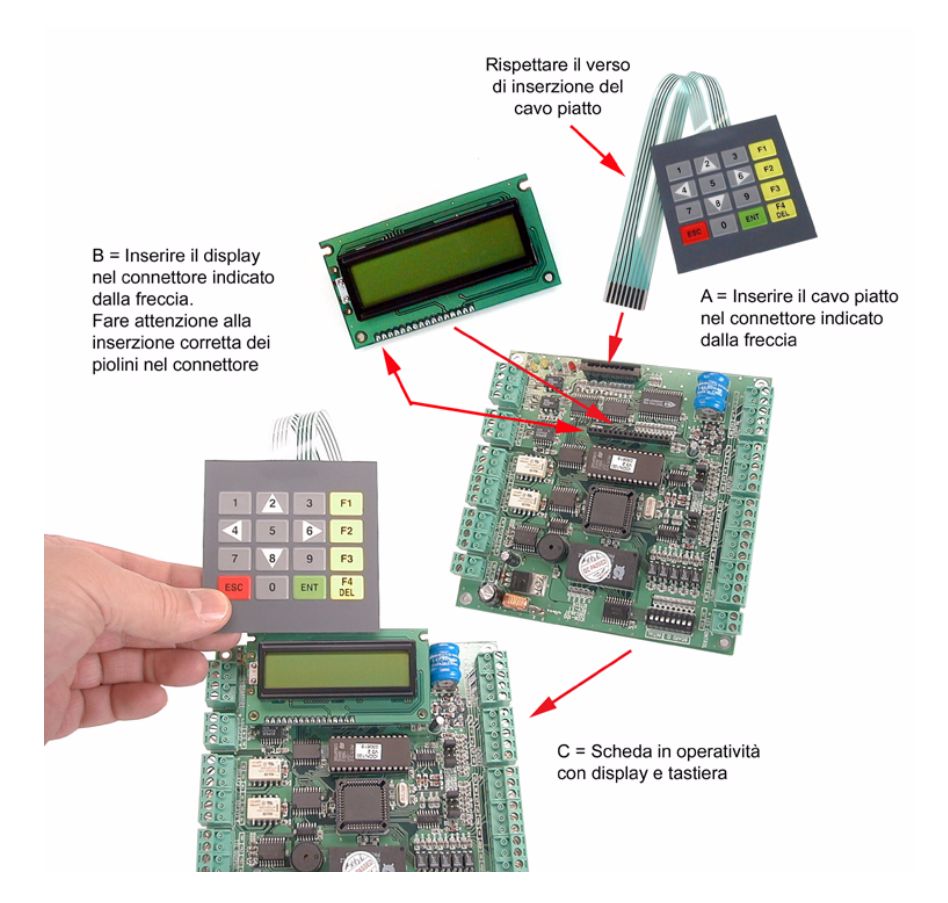

#### **• Ponticello della batteria di backup (jumper)**

iCON100 ha un ponticello per la connessione della batteria di backup. Il ponticello è normalmente lasciato con circuito aperto per prevenire consumi di corrente da parte della batteria di backup. Si consiglia l'impostazione del ponticello prima della messa in funzione del terminale, in modo che la batteria di backup possa conservare in memoria i dati in caso di mancanza di alimentazione.

> Ponticello di selezione della batteria di Backup

**Batteria** sconnessa

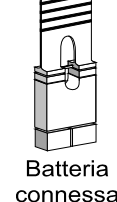

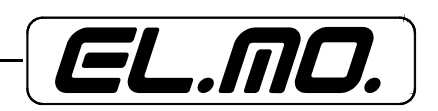

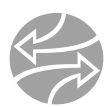

#### **• DIP SWITCH (ID della scheda)**

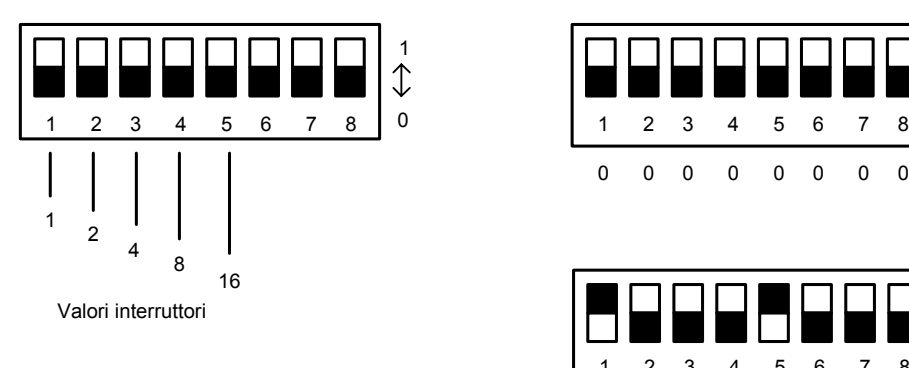

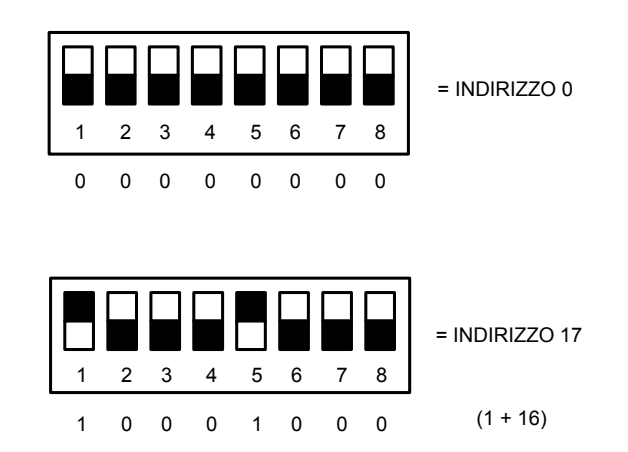

#### **• Inizializzazione del sistema**

È possibile inizializzare l'unità tramite dip switch:

- 1. Impostare l'interruttore numero 8 su OFF e poi, ad accensione avvenuta, su ON.
- 2. Un messaggio sul display LCD indicherà che l'inizializzazione è avvenuta.
- 3. Premere <ESC> per terminare.

La figura seguente illustra il processo punto per punto.

Il DIP Switch a 8 bit viene utilizzato per impostare l'indirizzo della scheda. Esso commuta in codice binario a 5 bit (vedi figura seguente) e ogni bit ha un valore di indirizzo fisso. Il valore dell'indirizzo viene calcolato sommando il valore di ogni bit in posizione 1.

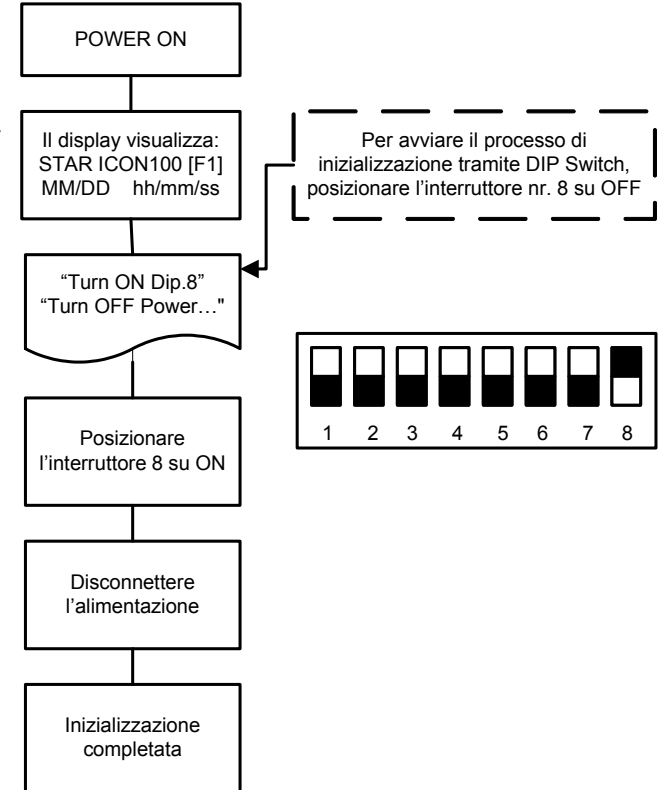

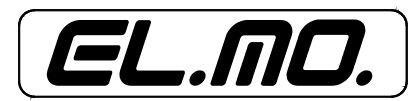

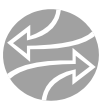

#### **• Cablaggio**

ALIMENTAZIONE Connettere il cavo (+) dell'alimentazione 12Vcc all'uscita a morsetto +12V. Connettere il cavo GND dell'alimentazione 12 Vcc all'uscita a morsetto GND.

#### CONNESSIONE DEGLI INGRESSI

- Connessione del pulsante di uscita (Ingresso 1)

- connettere un filo del pulsante di uscita all'ingresso 1,
- connettere l'altro filo del pulsante di uscita all'ingresso GND.
- Connessione del sensore contatto porta (Ingresso 2)
	- connettere un filo del sensore contatto porta all'ingresso 2,
	- connettere l'altro filo del sensore contatto porta all'ingresso GND.

CONNESSIONE DEGLI INGRESSI AUSILIARI (applicato a ingressi 3, 4, 5)

- Connettere un filo di un apparecchio ausiliare di ingresso a uno dei tre ingressi (3, 4, 5).
- Connettere l'altro filo a GND.

#### COLLEGAMENTI DEI SENSORI DI INGRESSO

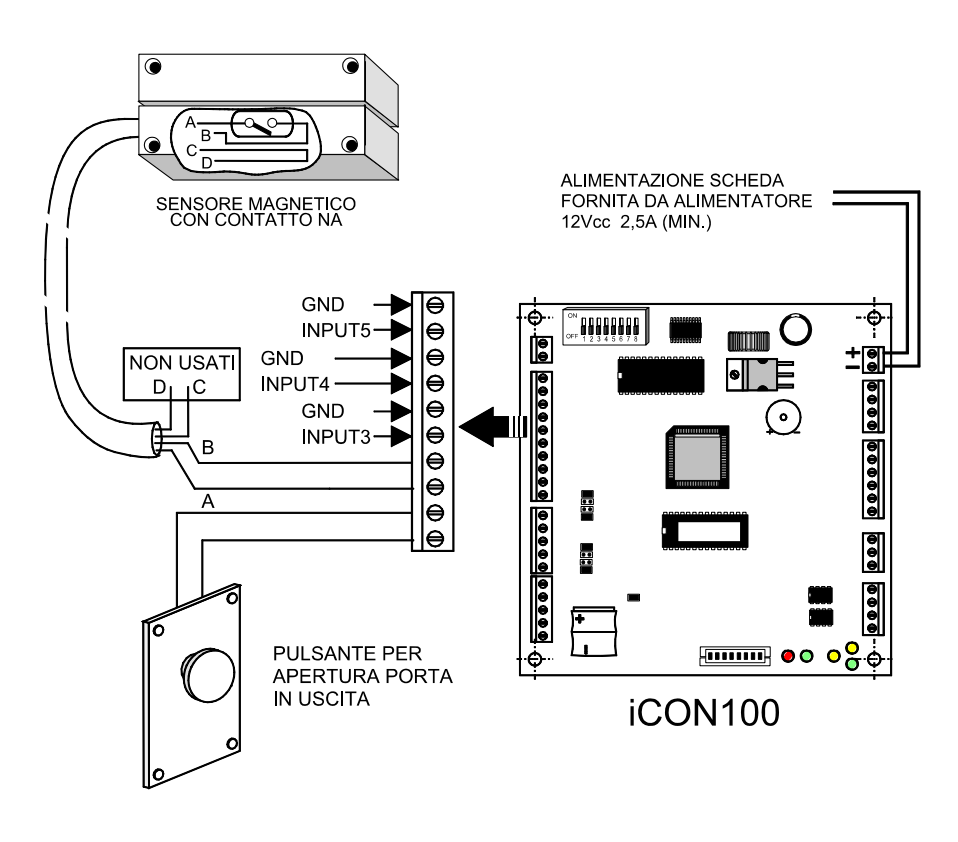

#### CONNESSIONE DELLE USCITE

Connessione del Blocco Porta (Alimentazione tipo Fail Safe, Relè 1)

- Connettere la porta COM del relè 1 a +12V.
- Connettere la porta NC del relè 1 al cavo positivo del dispositivo di blocco della porta.
- Connettere la porta GND al cavo negativo del dispositivo di blocco della porta.
- Connessione del Blocco Porta (Alimentazione tipo Fail Secure, Relè 1)
- Connettere la porta COM del relè 1 a +12V.
- Connettere la porta NA del relè 1 al cavo positivo del dispositivo di blocco della porta.
- Connettere la porta GND al cavo negativo del dispositivo di blocco della porta.

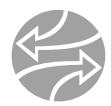

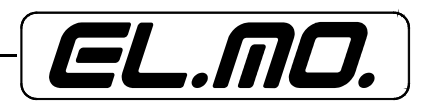

CONNESSIONE DEL DISPOSITIVO DI ALLARME (RELE' 2)

- Connettere la porta COM del relè 2 a +12V.
- Connettere la porta NA del relè 2 al cavo positivo del dispositivo di allarme.
- Connettere la porta GND al cavo negativo del dispositivo di allarme.

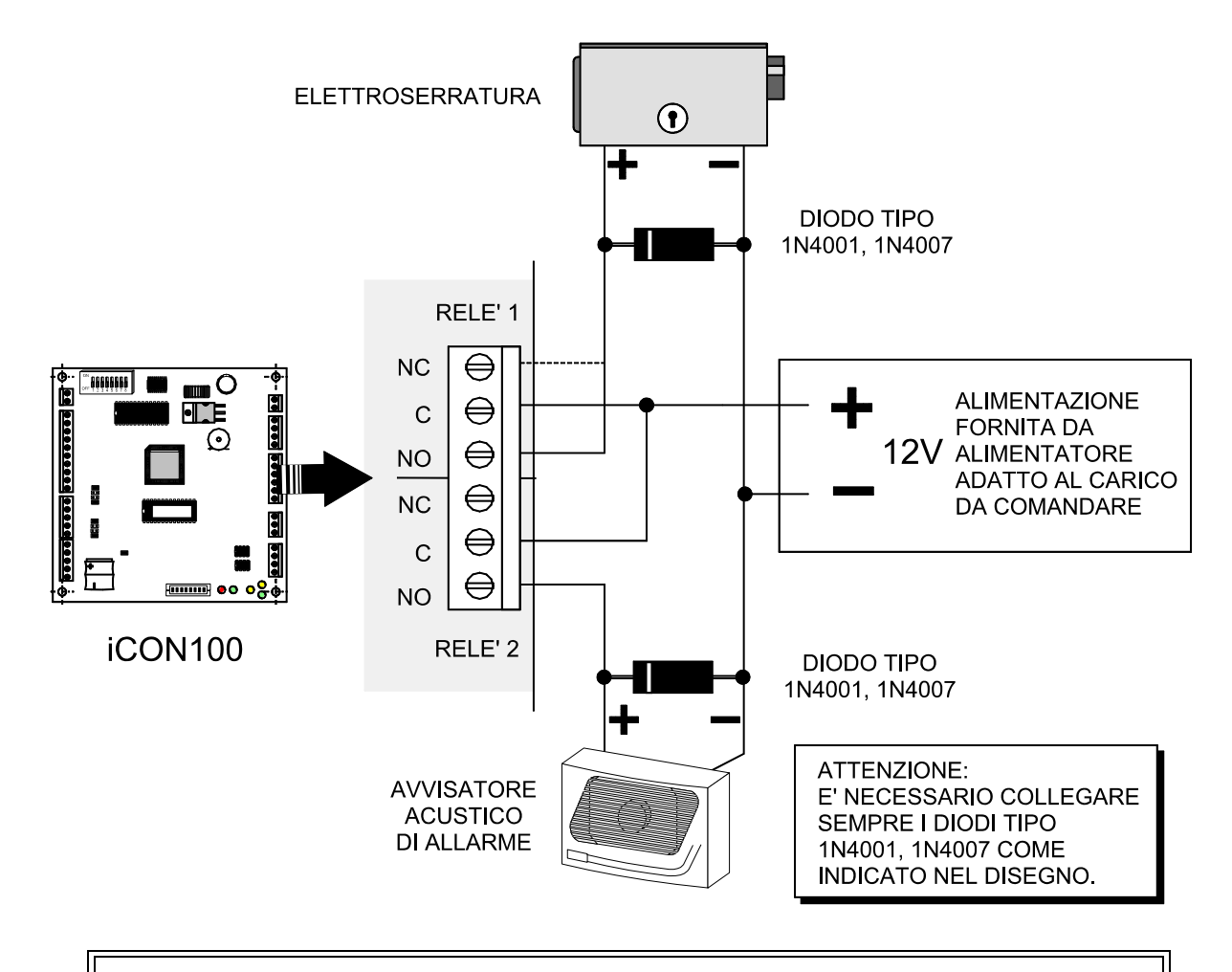

ATTENZIONE: Collegare i diodi di inversione (tipo 1N4001 - 1N4007 o simili) come illustrato in figura precedente.

#### CONNESSIONE DEI LETTORI DI PROSSIMITA'

- Connettere il cavo positivo del lettore alla porta +12V del lettore
- Connettere il cavo negativo del lettore alla porta GND del lettore
- Connettere il cavo Data-0 del lettore alla porta D0 del lettore
- Connettere il cavo Data-1 del lettore alla porta D1 del lettore

#### Lettori compatibili

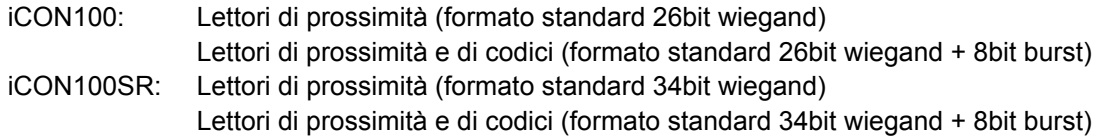

Lettori consigliati:

iCON100: RF-TINY, RF10, RF20, RF30, RF70, RF500, RFL200, RFK101 FGR006, FGR006EX, iP10, iP20, iP30, iPK101

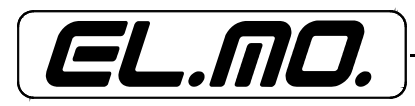

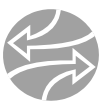

#### iCON100SR: SR10, SR20, SR30, SRK101, FGR006SR, FGR006SRB

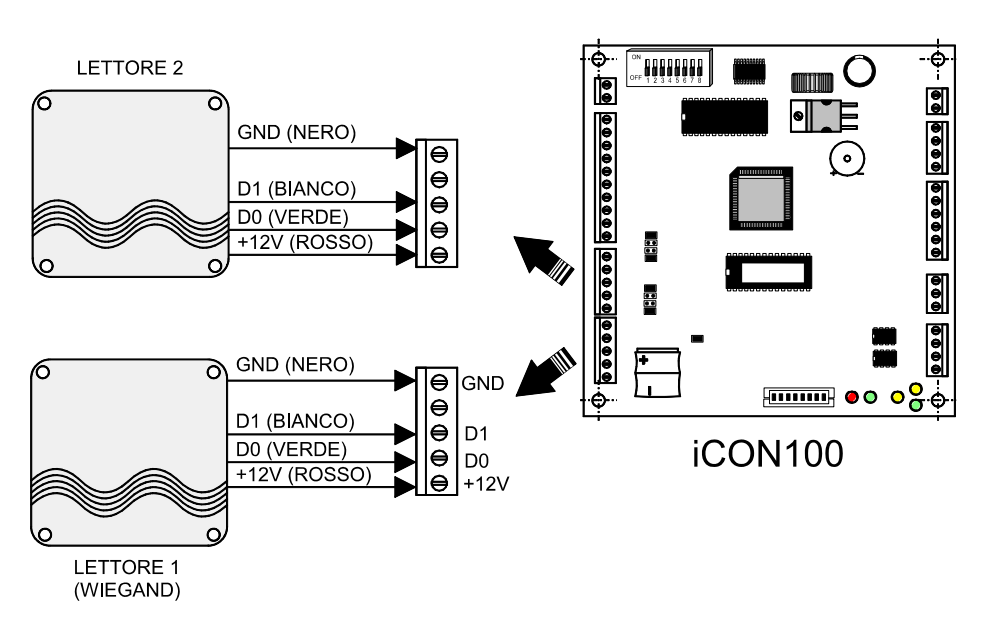

#### COLLEGAMENTI DI LETTORI COMPATIBILI ALLA SCHEDA iCON100

CONNESSIONE ACCESSORI OPZIONALI Tastiera e display LCD:

Connettere la tastiera e il display LCD alle rispettive porte come illustrato in figura alla pagina precedente.

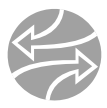

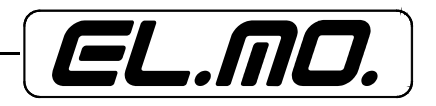

#### **6. COLLEGAMENTI**

#### **6.1 Comunicazioni telefoniche**

Vedere il manuale software.

#### **6.2 Convertitore TCP/IP (versione esterna)**

Vedere il manuale software.

#### **6.3 Connessione della porta di comunicazione RS232**

Per connettere il terminale iCON100 al computer principale tramite la porta RS232 è necessario utilizzare il cavo mod. CAPT. Nell'immagine seguente si possono vedere i dettagli di connessione.

#### CONNETTIVITA' DI ¡CON100 CON IL PC E CAVO CAPT

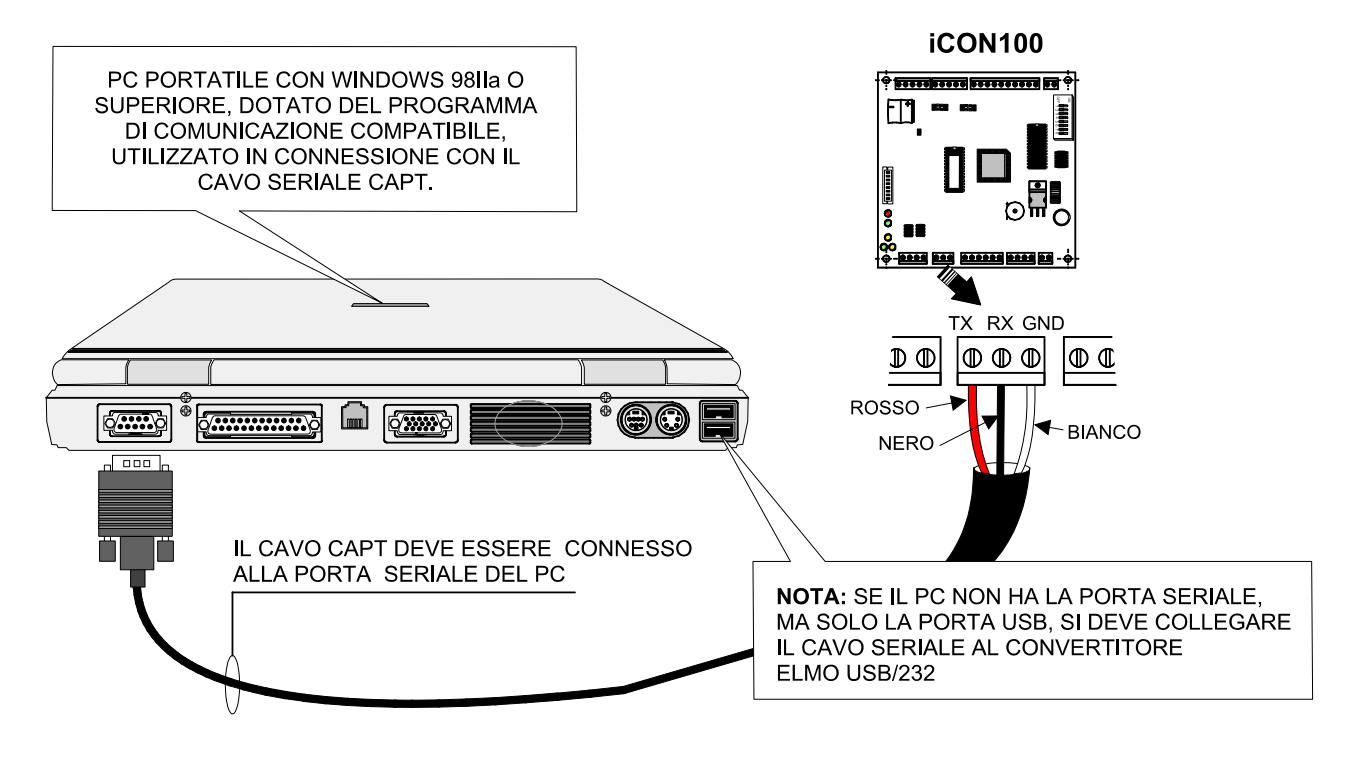

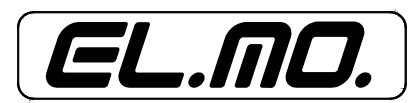

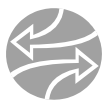

#### **6.4 Connessione della porta di comunicazione RS422**

#### **• Stand Alone**

Per utilizzare la porta RS422 come mezzo di comunicazione tra iCON100 e il PC principale è necessario collegare un convertitore (CNP200) RS422/RS232 nel seguente modo:

- Connettere la porta RS422-TX(+) di iCON100 alla porta del convertitore RS422-RX(+);
- Connettere la porta RS422-TX(-) di iCON100 alla porta del convertitore RS422-RX(-);
- Connettere la porta RS422-RX(+) di iCON100 alla porta del convertitore RS422-TX(+);
- Connettere la porta RS422-RX(-) di iCON100 alla porta del convertitore RS422-TX(-);
- Collegare il connettore a 9 pin RS232 del convertitore alla porta COM 1, o COM 2, del PC principale;
- Installare e avviare l'applicazione software del dispositivo iCON100.

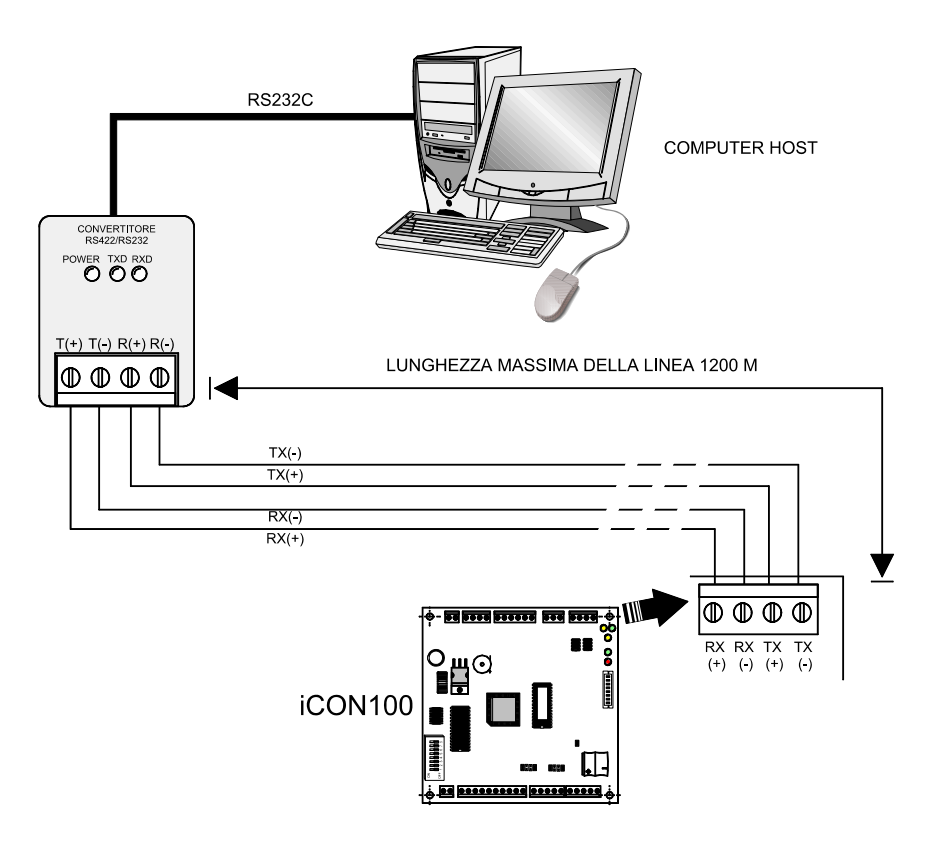

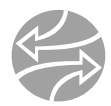

#### **• Connessioni multiple**

Per utilizzare la porta RS422 come mezzo di comunicazione tra più dispositivi iCON100 e il PC principale è necessario collegare un convertitore (CNP200) RS422/RS232 nel seguente modo:

Innanzi tutto è necessario collegare in parallelo tutte le porte RS422 di tutti i dispositivi iCON100.

- Connettere la porta RS422-TX(+) di un iCON100 alla porta RS422-TX(+) di un altro iCON100.
- Connettere la porta RS422-TX(-) di un iCON100 alla porta RS422-TX(-) di un altro iCON100.
- Connettere la porta RS422-RX(+) di un iCON100 alla porta RS422-RX(+) di un altro iCON100.
- Connettere la porta RS422-RX(-) di un iCON100 alla porta RS422-RX(-) di un altro iCON100.

Secondariamente, sarà necessario connettere una delle porte RS422 dell'iCON100 al convertitore RS422/ RS232.

- Connettere la porta RS422-TX(+) del dispositivo alla porta RX(+) del convertitore;
- Connettere la porta RS422-TX(-) del dispositivo alla porta RX(-) del convertitore;
- Connettere la porta RS422-RX(+) del dispositivo alla porta TX(+) del convertitore;
- Connettere la porta RS422-RX(-) del dispositivo alla porta TX(-) del convertitore;
- Collegare il connettore a 9 pin RS232 del convertitore alla porta COM 1, o COM 2, del PC principale;
- Installare e avviare l'applicazione software del dispositivo iCON100.

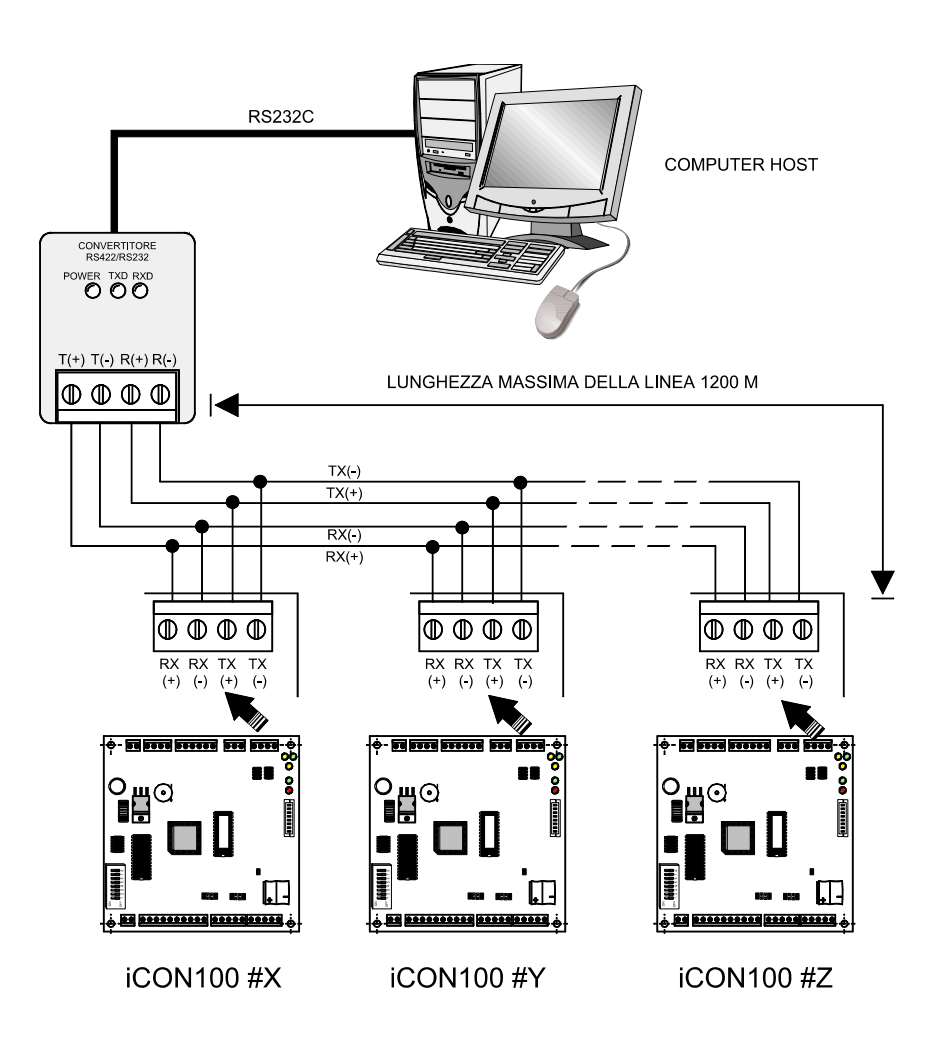

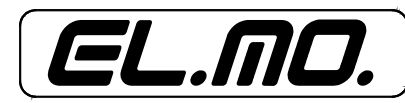

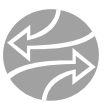

Pagina lasciata intenzionalmente bianca.

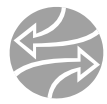

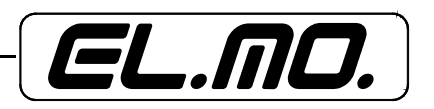

#### **7. PROGRAMMAZIONE**

ATTENZIONE: Per eseguire i procedimenti di programmazione esposti di seguito, è necessario collegare la tastiera e il display LCD, entrambi non forniti di serie.

#### **7.1 Inizializzazione del dispositivo iCON100**

Una volta completate installazione e connessioni, collegare il dispositivo iCON100 alla rete di alimentazione (+12Vcc) e posizionare l'interruttore 8 su OFF, quindi nuovamente su ON.

Il display visualizzerà il messaggio *'System Initializing...'.* 

Dopo il completamento del processo di inizializzazione, il display visualizzerà il messaggio *'Initialize END Turn OFF Power'*. Disconnettere quindi il dispositivo, e riconnetterlo subito dopo.

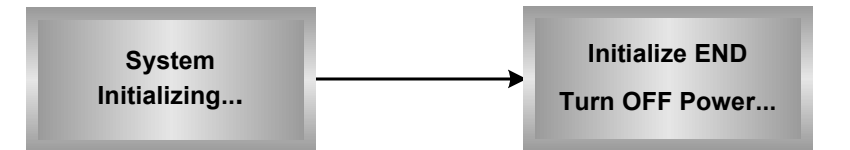

#### **7.2 Il menù di programmazione**

Per programmare iCON100, o per modificarne le impostazioni, è necessario accedere a SETUP MENU, menù di programmazione, premendo 8 volte il tasto <0> per digitare l'ID master (default '00000000'), quindi selezionare <ENT> sulla tastiera. Esistono 4 menù principali, F1, F2, F3 e F4, ai quali è possibile accedere selezionando i relativi tasti dedicati sulla tastiera. Ogni menù principale comprende una lista di voci all'interno della quale è possibile muoversi agendo sui tasti <4> e <6>. Se per 60 secondi non viene premuto alcun tasto, oppure viene premuto il tasto <ESC>, il dispositivo uscirà dalla modalità di programmazione per ritornare alla modalità normale. È inoltre possibile modificare l'ID Master nel menù F1.

L'ID Master per il dispositivo iCON100SR è composta da 10 cifre (default '0000000000').

#### **7.3 Programmazione data e ora**

Nel menù F1 selezionare '*Time Setting*' e digitare:

l'anno (Y) / il mese (M) / la data (D) / l'ora (H) / i minuti (M) / i secondi (S) / il giorno (W)

per un totale di 15 cifre come illustrato di seguito. Il display visualizzerà la data e l'ora aggiornate dopo la programmazione, ma non il giorno e l'anno. Il dispositivo iCON100 è dotato di un sistema a 24 ore e ciascun giorno della settimana è identificato con un numero: 1=Domenica, 2=Lunedì, 3=Martedì, 4=Mercoledì, 5=Giovedì, 6=Venerdì e 7=Sabato.

L'ID Master per iCON100SR è composta da 10 cifre (default '0000000000').

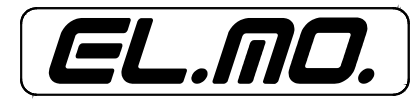

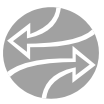

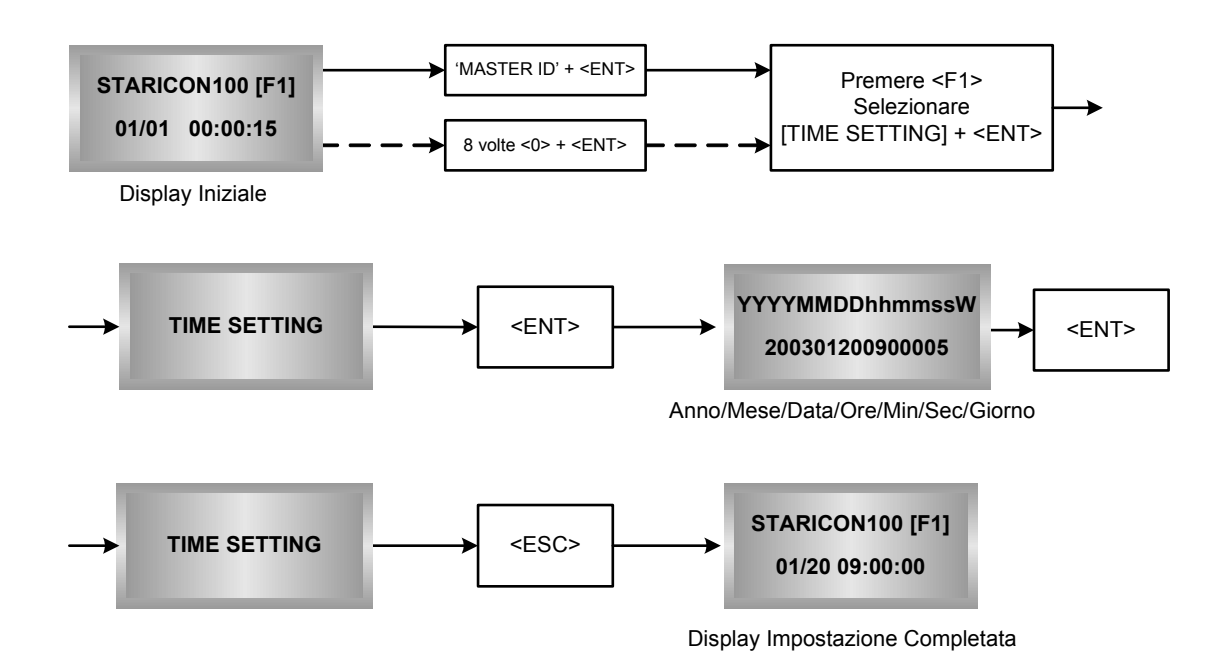

#### **7.4 Programmazione del numero massimo di ID da registrare nel dispositivo**

iCON100 supporta fino a 10.000 ID utente. È, però, possibile impostare il valore massimo di ID che si desidera registrare (incrementando di 500 unità per volta la cifra). Se il numero impostato è inferiore a 10,000, il dispositivo aumenterà automaticamente al massimo valore la misura delle memoria eventi. Il valore massimo di default è 5.000, quindi la capacità della memoria eventi è di 5.000 eventi in modalità operativa off-line.

Nel menù F3, selezionare 'ID COUNT'; impostare quindi il nuovo numero di ID che si desidera vengano registrate. Seguire il procedimento illustrato in figura seguente per impostare il nuovo valore.

L'ID Master per iCON100SR è composta da 10 cifre (default '0000000000')

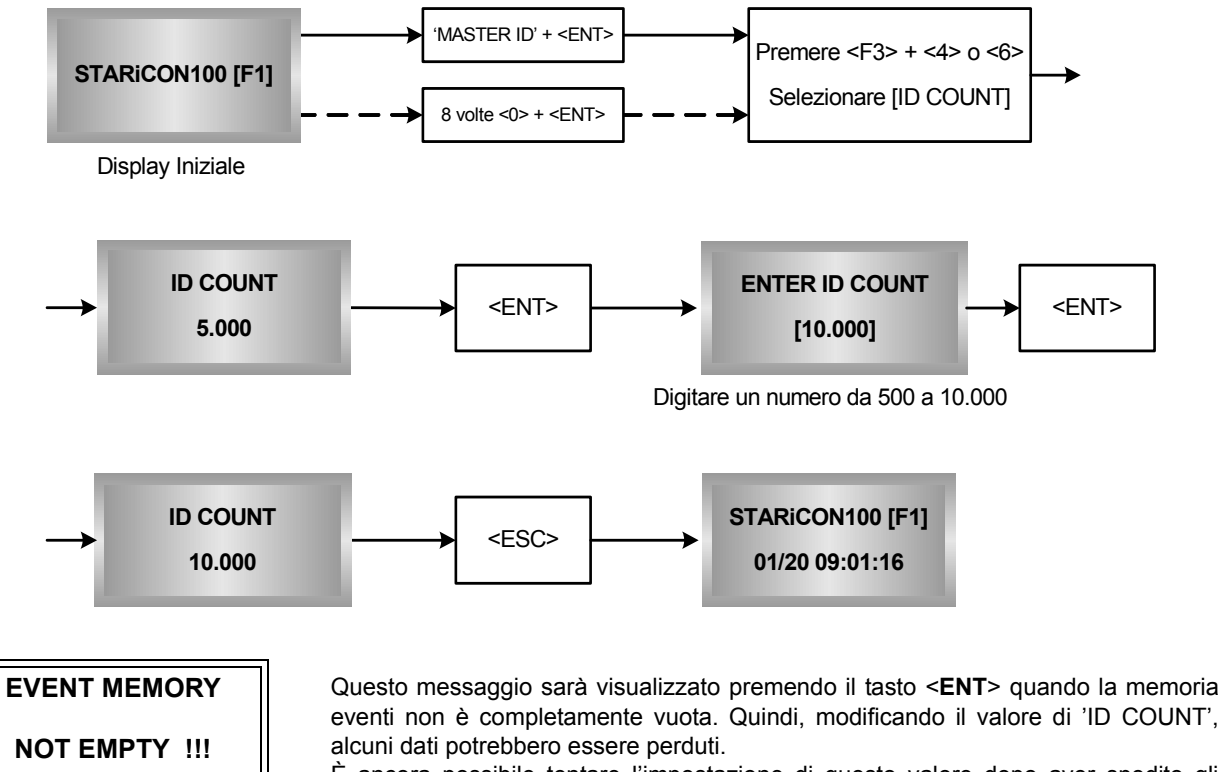

È ancora possibile tentare l'impostazione di questo valore dopo aver spedito gli eventi al PC principale o dopo averli cancellati (F1 > 'EVENT CLEAR')

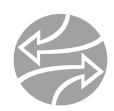

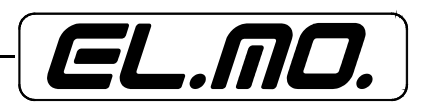

#### **ID TOTAL COUNT**

**Wrong !!!**

Questo messaggio sarà visualizzato quando il valore massimo di 'ID COUNT' che si vuole impostare è inferiore al numero di ID già registrato. Sarà quindi necessario cancellare alcuni ID o usare la funzione 'CLEAR ID' nel menù F1. Ricominciare quindi la procedura dall'inizio.

#### **7.5 Registrazione ID utente**

Nel menù F3, selezionare 'ID REGISTRATION'. Seguire, quindi, il procedimento illustrato nel diagramma sottostante.

L'ID Master per iCON100SR è composta da 10 cifre (default '0000000000').

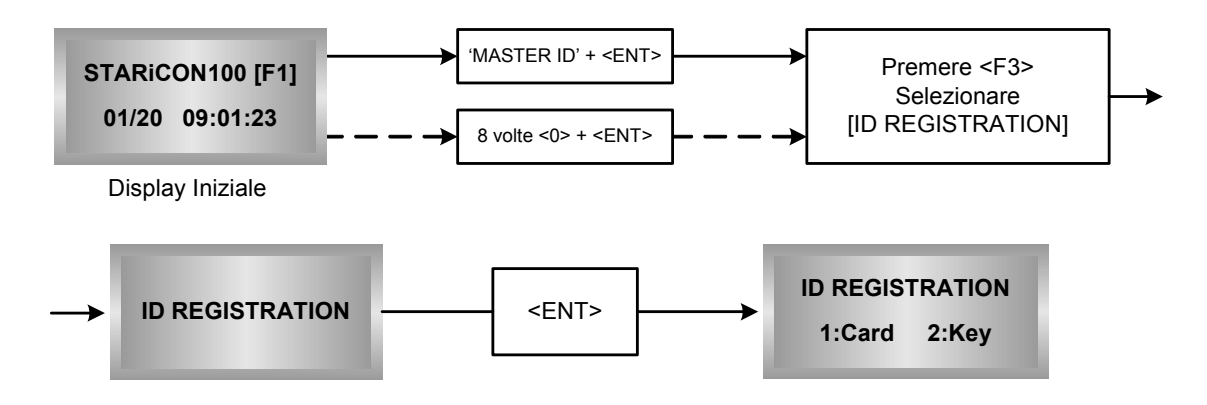

#### **7.5.1 Registrazione tramite tessera di prossimità (modalità solo RF / RF+Password)**

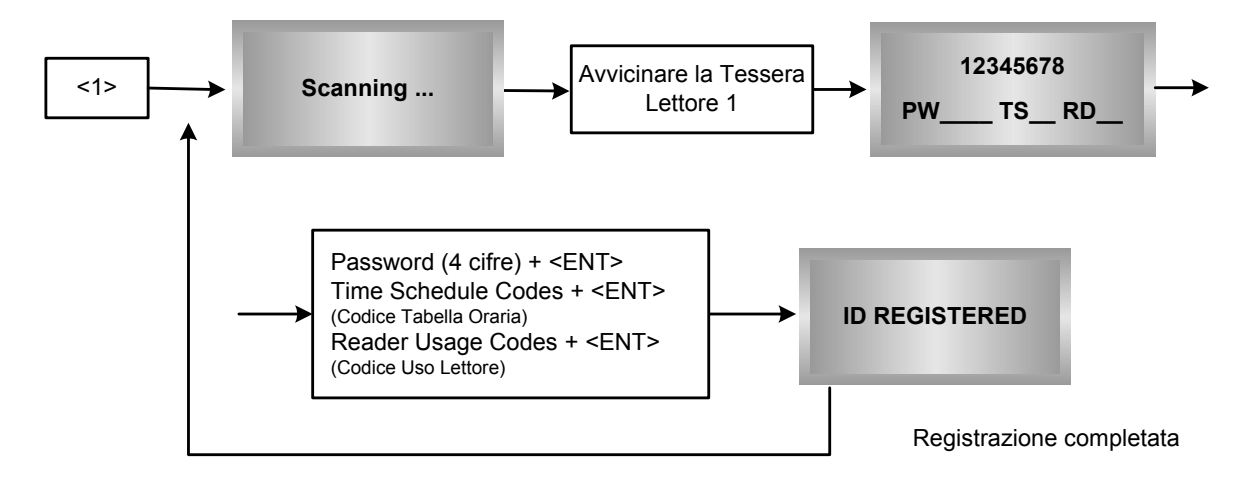

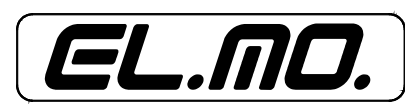

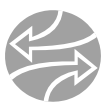

#### **7.5.2 Registrazione tramite tastiera**

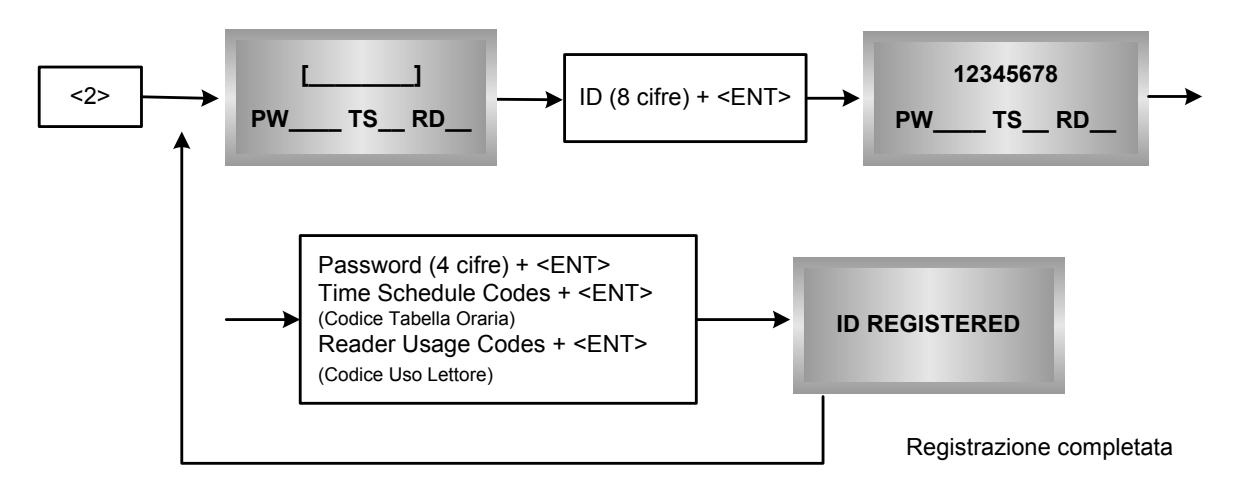

- 1. **ID [\_\_\_\_\_\_\_]**: Il numero ID è composto da due parti: un codice a 3 cifre (da 000 a 255) e un numero a 5 cifre (da 00000 a 65535), tale che il codice ID non può essere maggiore di 25565535. Digitare le 8 cifre del codice ID e selezionare <ENT> nel campo **ID [\_\_\_\_\_\_\_]**  (Il codice ID per iCON100SR è costituito da dieci cifre).
- 2. **PW [\_\_\_\_\_\_\_]**: Questa è la password che può essere usata per accedere alle porte dove è stato installato un lettore di prossimità e di codici a tastiera, impostato, quindi, in modalità operativa RF+Password. In ogni caso, è necessario inserire una password (default 0000) nel campo PW **[\_\_\_\_\_\_\_]** quando viene registrato un ID.
- **3. TS** : Codice delle fasce orarie (tabelle orarie 00-10) per i lettori 1 e 2. Impostando un valore compreso tre 01 e 10, l'accesso ad un titolare di tessera sarà consentito in conformità con gli orari impostati per il codice definito. Per il controllo delle fasce orarie relative agli utenti, è innanzi tutto necessario impostare gli orari delle stesse inserendo nel contempo il numero di codice. Impostando il codice '00' si consentirà accesso illimitato al titolare della tessera con riferimento a questo codice.
- 4. **RD\_\_**: Codice di utilizzo di un lettore per il titolare della tessera. è possibile selezionare 3 valori: 0, 1 e 3. Impostando il valore '1' nel lettore 1, si consentirà l'accesso attraverso quel lettore ai titolari della tessera. Impostando il valore '0', l'accesso attraverso il lettore 1 non sarà consentito all'utente, e, all'accostamento della tessera, il terminale genererà un messaggio di errore, 'ACCESS DOOR ERROR', che sarà visualizzato sul display LCD.

Impostando il valore '3', si consentirà l'accesso all'utente attraverso tutti i lettori collegati al terminale.

#### **7.6 Modalità operativa normale**

#### **• Accensione del dispositivo.**

Quando il dispositivo è collegato alla rete di alimentazione, l'indicatore a LED nr. 3 è illuminato.

#### **• Lettura tessera registrata**

Quando viene letta una tessera registrata, o un codice PIN, la porta (Relè 1) rimane aperta per 3 secondi (valore di default) e il LED nr. 4 si illuminerà.

#### **• Pulsante di uscita**

Per azionare l'apertura della porta dall'interno, è possibile installare un pulsante di uscita. La porta (Relè 1) rimarrà aperta per 3 secondi (valore di default) e il LED 4 sarà illuminato.

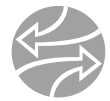

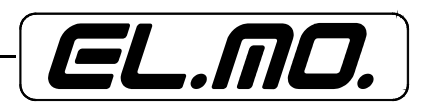

#### **• Allarmi**

Quando viene letta una tessera non registrata, l'accesso sarà negato e un allarme (relè 2) sarà attivato per la durata di 3 secondi. Il LED 5 si illuminerà.

#### **• Impostazioni di fabbrica**

iCON100 è inizialmente impostato con valori di default (impostazioni di fabbrica) che possono in seguito essere modificati. Il dispositivo sarà così impostato quando viene utilizzato per la prima volta, o quando viene avviata la procedura di inizializzazione. (Per i valori delle impostazioni di fabbrica, confrontare la tabella in appendice)

#### **7.7 Modifica delle impostazioni**

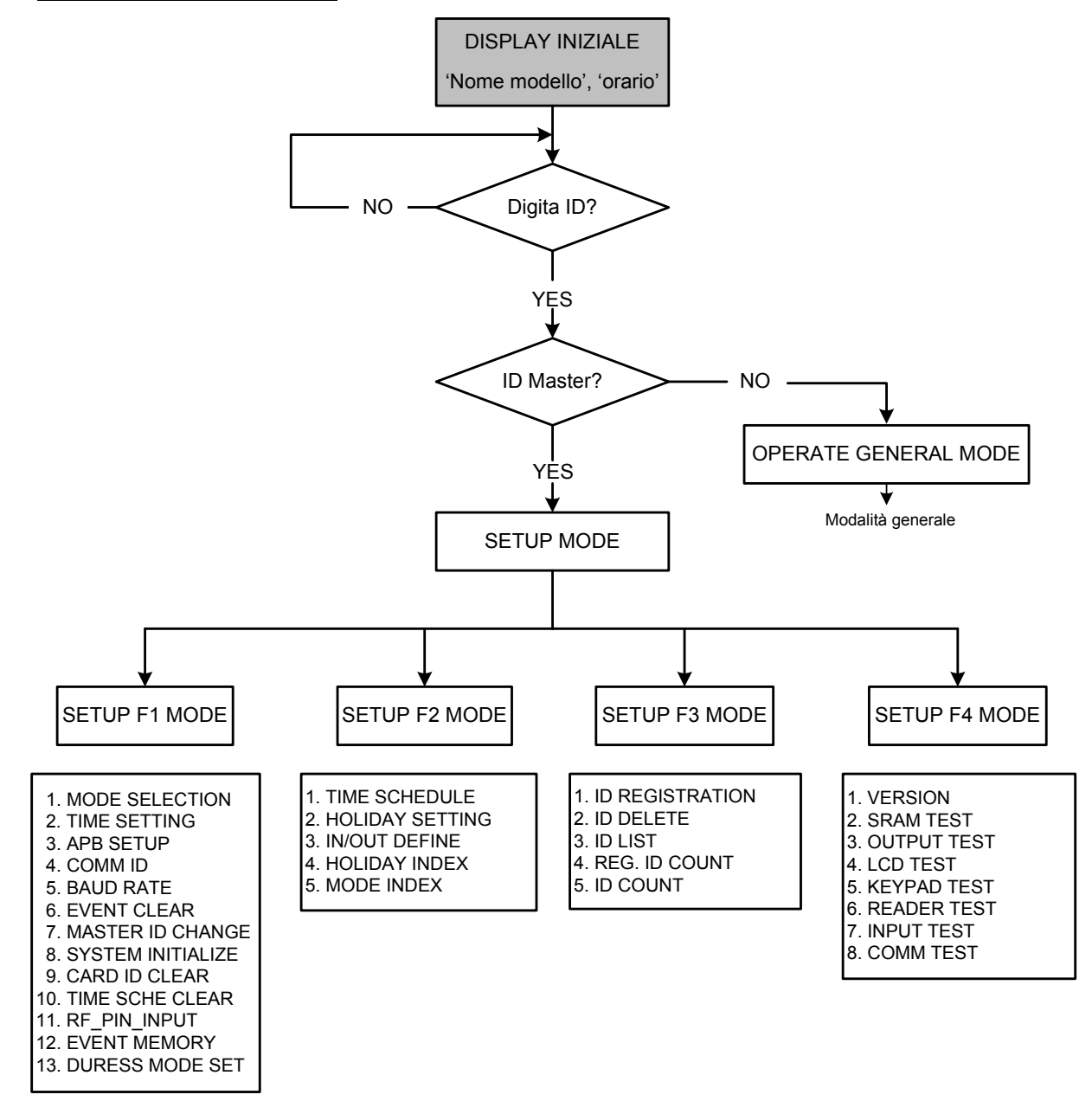

Per modificare le impostazioni del terminale iCON100, è necessario accedere a SETUP MENU, menù di programmazione, premendo 8 volte il tasto <**0**> per digitare l'ID master (default '00000000'), quindi selezionare <**ENT**> sulla tastiera. Esistono 4 menù principali, F1, F2, F3 e F4, ai quali è possibile accedere selezionando i relativi tasti dedicati sulla tastiera. Ogni menù principale comprende una lista di voci all'interno della quale è possibile muoversi agendo sui tasti <**4**> e <**6**>. Se per 60 secondi non viene premuto alcun tasto, oppure viene

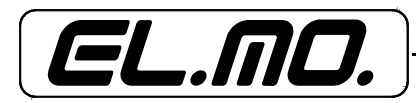

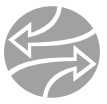

premuto il tasto <**ESC**>, il dispositivo uscirà dalla modalità di programmazione per ritornare alla modalità normale. È inoltre possibile modificare l'ID Master nel menù F1.

L'ID Master per il dispositivo iCON100SR è composta da 10 cifre (default '0000000000').

#### **7.8 Menù di programmazione F1**

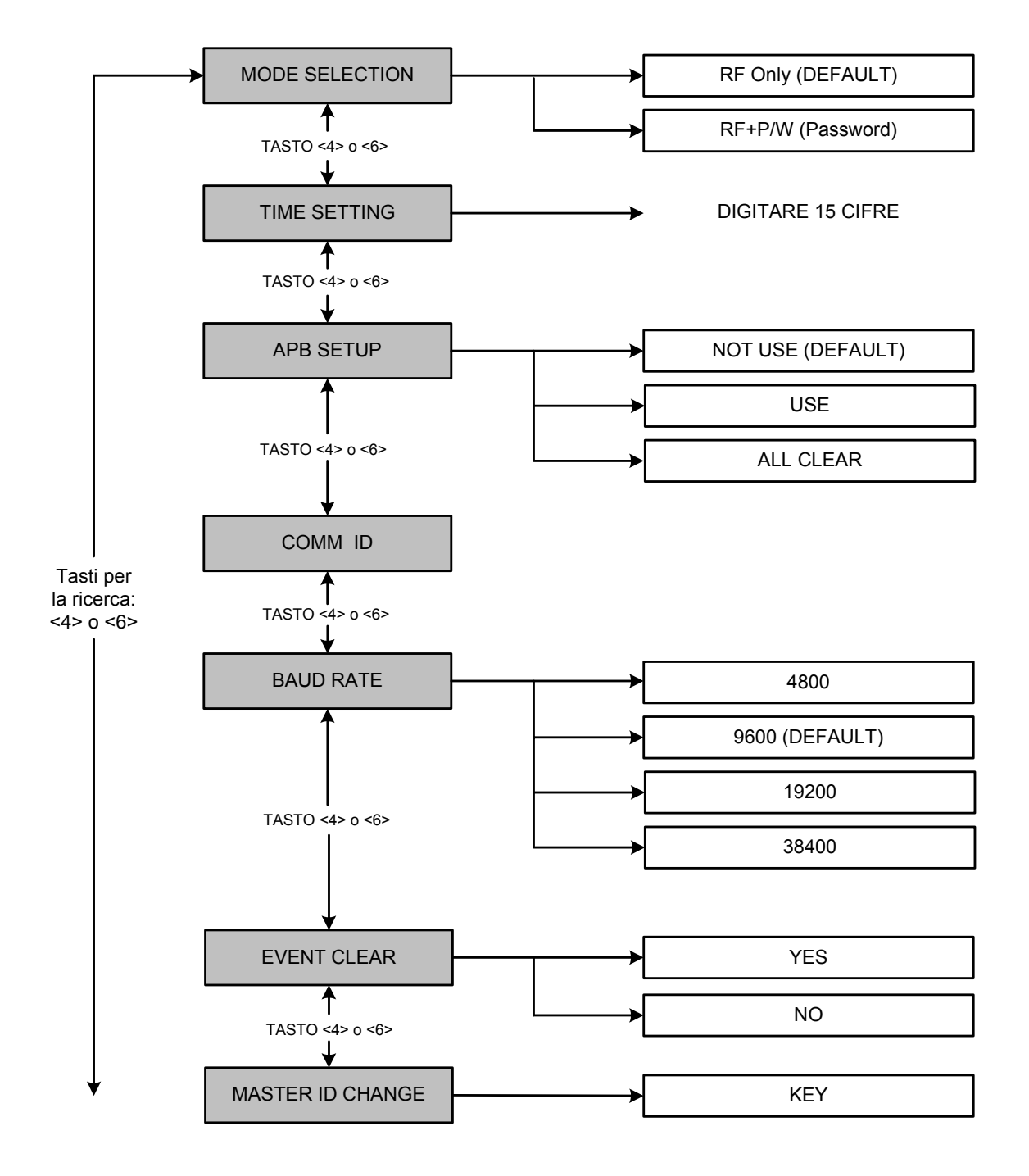

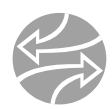

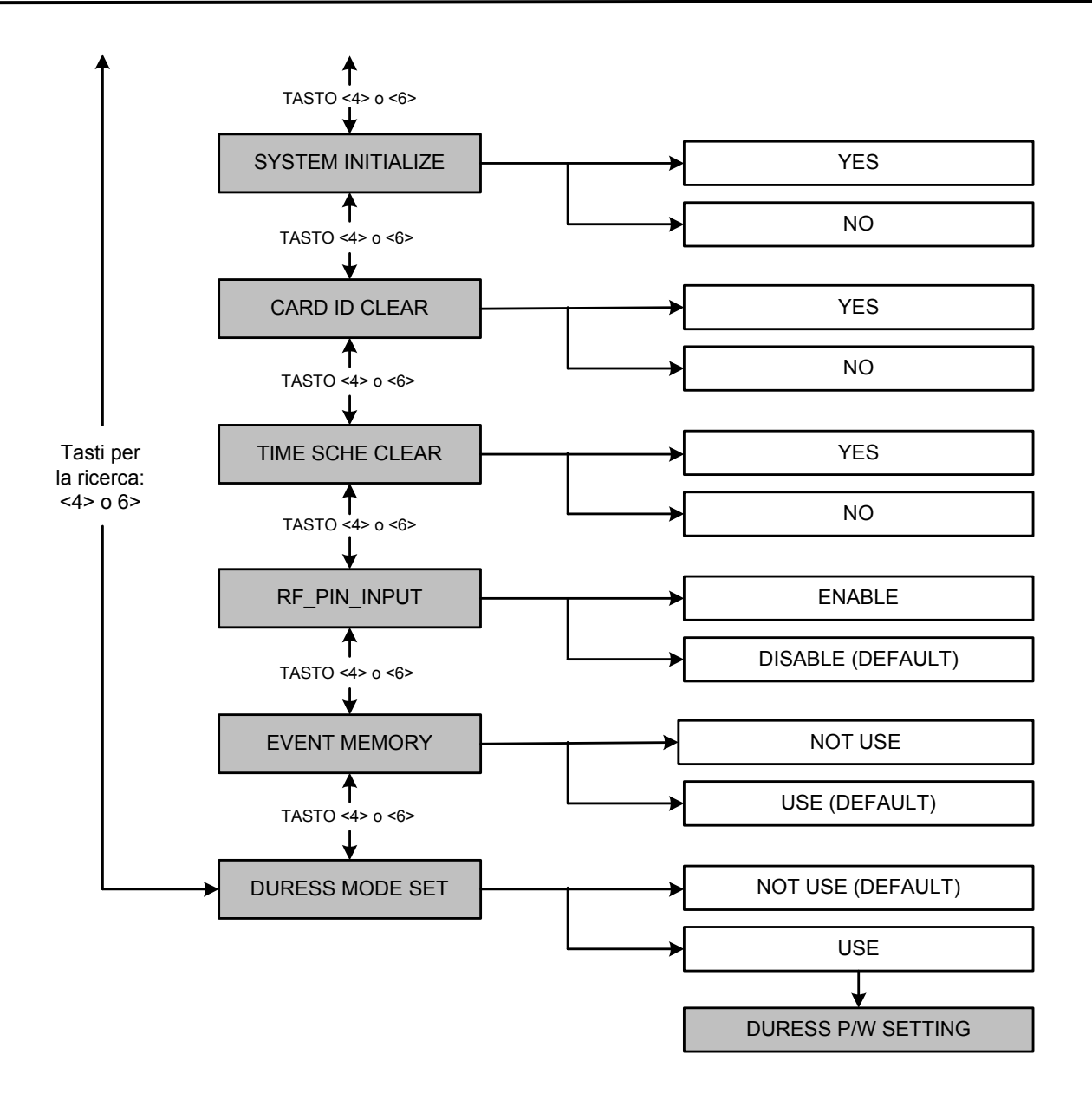

#### **7.8.1 Programmazione della modalità di lettura**

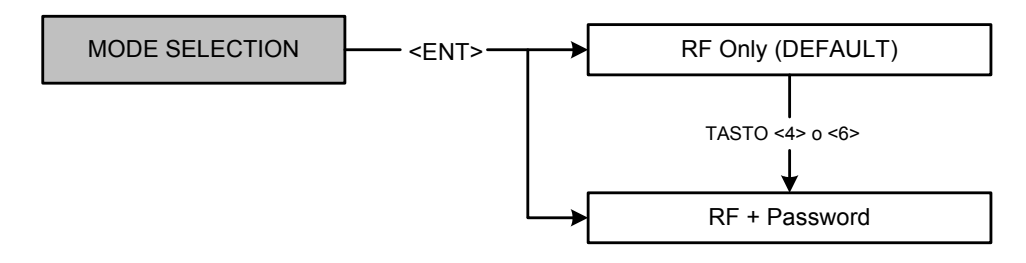

**MODE SELECTION RF ONLY**

Indica la modalità di lettura impostata, in questo caso 'solo RF'.

È possibile modificare la modalità 'solo RF' con 'RF+Password' accedendo alla schermata seguente tramite selezione del tasto <**ENT**>.

Premere i tasti <**4**> o <**6**> per selezionare la modalità desiderata, quindi premere <**ENT**> per impostare la modalità selezionata.

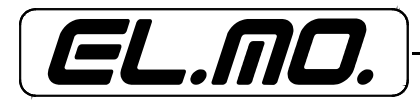

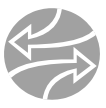

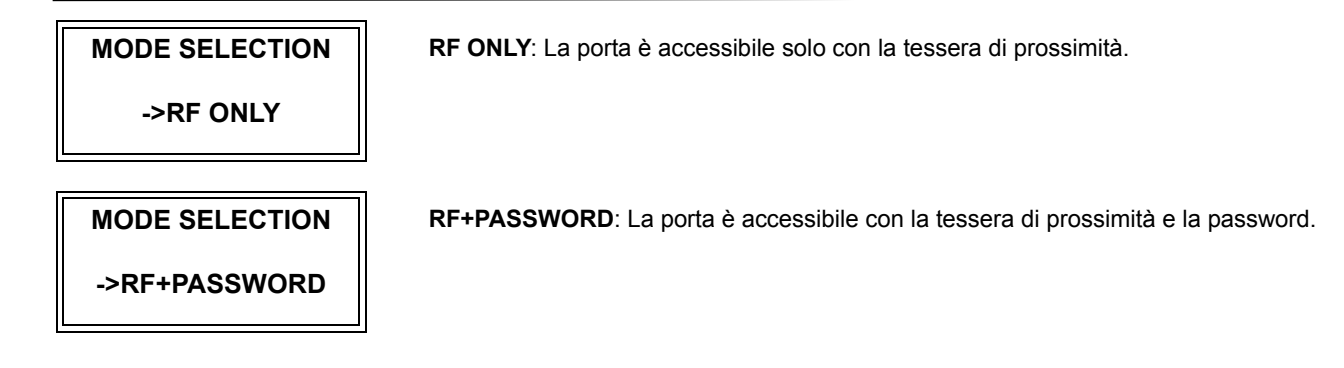

#### **7.8.2 Programmazione di data e ora**

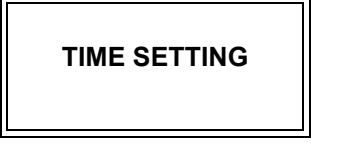

**YYYYMMDD hhmmsW**  $\frac{1}{2}$ 

YYYY: anno - MM: mese - DD: giorno - hh: ore (sistema 24h) - mm: minuti ss:secondi - W: giorno della settimana.

Premere <ENT>; digitare le 15 cifre del codice data/ora, quindi di nuovo <ENT> per

Per quanto riguarda i giorni della settimana (W) si noti che ad ogni giorno è associato un numero: Do=1, Lu=2, Ma=3, Me=4, Gio=5, Ve=6, Sa=7.

Esempio: 200302101330152 = 10 febbraio 2003, ore 13:30min15sec, lunedì.

#### **7.8.3 Programmazione modalità Anti-Passback**

**APB SETUP NOT USE**

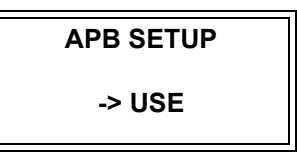

**APB SETUP**

**-> ALL CLEAR**

**Attenzione**: la modalità Anti-Passback è applicabile solo in presenza di lettore di uscita. (Sarà necessario impostare il lettore 1 come lettore di entrata, e il lettore 2 come lettore di uscita). Premere <**4**> o <**6**> per ricercare la modalità APB.

Premere <**ENT**> per selezionare la modalità. **NOT USE**: la modalità APB non è attivata.

**USE**: la modalità APB è attivata.

terminare l'operazione.

Se la funzione **ALL CLEAR** viene selezionata, le diverse applicazioni della funzione saranno cancellate e gli utenti non saranno autorizzati ad usare il lettore di uscita prima di quello di entrata.

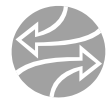

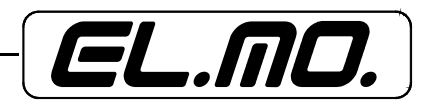

#### **7.8.4 Visualizzazione ID di comunicazione**

**COMM ID 00**

Con questa funzione è possibile visualizzare l'ID corrente del terminale iCON100. Nel caso in cui più terminali iCON100 siano connessi ad un PC principale, ogni unità deve essere configurata con un differente ID di comunicazione.

Nota: è anche possibile modificare il valore di ID COMM tramite le impostazioni del dip switch del terminale.

#### **7.8.5 Programmazione valore di baud rate**

## **BAUD RATE 9600**

Il valore di baud rate di default è 9600bps. iCON100, comunque, supporta differenti valori: 4800, 19200 e 38400bps. È necessario impostare il medesimo valore di baud rate sia nel terminale, sia nel computer principale.

**BAUD RATE -> 9600**

L'impostazione errata del valore causerà errori di comunicazione. In questo caso, controllare i punti seguenti:

- l'ID COMM e il valore di baud rate di iCON100 e del PC principale;

- la porta di comunicazione e il cavo;

- la programmazione della porta COM del PC principale

Parity: None; Data Bit: 8 bit; Stop Bit: 1 bit.

Per modificare il valore di baud rate, premere <**ENT**>, selezionare il valore desiderato agendo sui tasti <**4**> o <**6**>, quindi selezionare nuovamente <**ENT**>.

#### **7.8.6 Cancella eventi**

**BAUD RATE**

**-> 19200**

### **EVENT CLEAR**

Quando la memoria eventi è piena o si desidera modificare il valore di 'ID Count', è possibile farlo da questo menù.

**EVENT CLEAR**

**1 - Yes, 0 - No**

### Selezionare <**ENT**>, quindi

<**1**> per cancellare il contenuto della memoria eventi <**0**> per cancellare l'operazione.

#### **Attenzione**:

Prima di cancellare il contenuto della memoria, assicurarsi che gli eventi in memoria non siano da caricare sul PC principale, altrimenti importanti informazioni potrebbero andare perdute.

#### **7.8.7 Modifica ID Master**

**MASTER ID CHANGE**

Selezionare <**ENT**> per modificare l'ID Master corrente ('00000000'). Successivamente, sarà necessario utilizzare il nuovo ID per accedere al menù di programmazione.

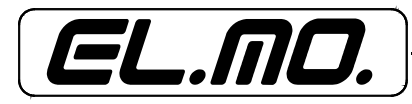

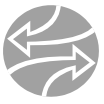

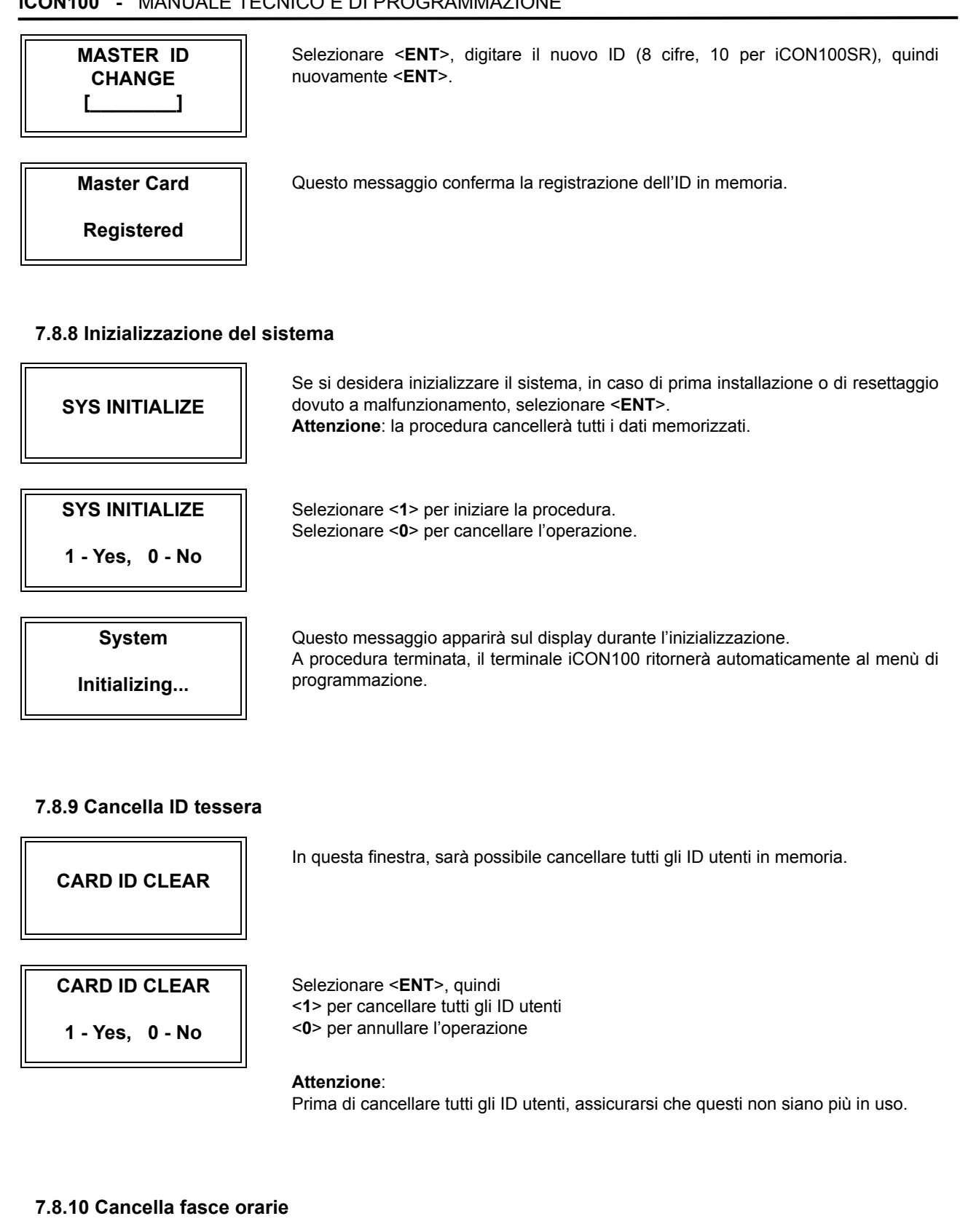

**TIME SCHE CLEAR**

Se si desidera cancellare tutte le fasce orarie (01-15) dalla memoria, selezionare <**ENT**>, quindi

<1> per cancellare tutte le fasce orarie impostate

<0> per cancellare l'operazione.

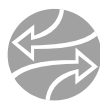

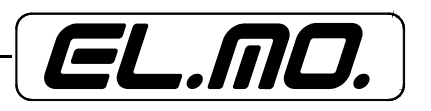

#### **TIME SCHE CLEAR**

**1 - Yes, 0 - No**

**Attenzione**: prima di cancellare tutte le fasce orarie, assicurarsi che queste non siano più in uso.

#### **7.8.11 Programmazione digitazione codici da tastiera**

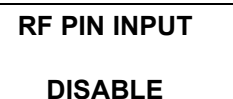

Questa funzione è programmabile solo in caso di utilizzo di lettori di prossimità a tastiera (8bit burst). L'impostazione di default è **DISABLE**, disabilitata.

#### **RF PIN INPUT**

**-> ENABLE**

Impostando la funzione su **ENABLE**, l'accesso sarà possibile tramite digitazione del codice ID utente sulla tastiera del lettore.

Selezionare <**ENT**> e agire sui tasti <**4**> o <**6**> per selezionare la modalità desiderata, quindi selezionare nuovamente <**ENT**> per impostarla.

#### **7.8.12 Programmazione memoria eventi**

### **EVENT MEMORY USE**

Tramite questa funzione, è possibile escludere l'uso della memoria eventi. In caso di utilizzo (**USE**) e memoria eventi piena, il terminale genererà un messaggio di errore e conserverà tutti gli eventi in memoria.

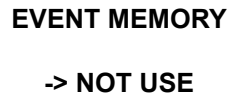

Nel caso si scelga l'opzione **NOT USE**, non sarà generato alcun messaggio e gli eventi nuovi sovrascriveranno quelli più datati nella memoria temporanea (buffer).

**Attenzione**: nel caso si utilizzi iCON100 in modalità standalone (solo per porta di accesso), selezionare l'opzione NOT USE.

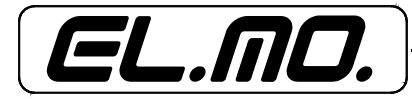

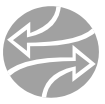

#### **7.8.13 Programmazione modalità di coercizione**

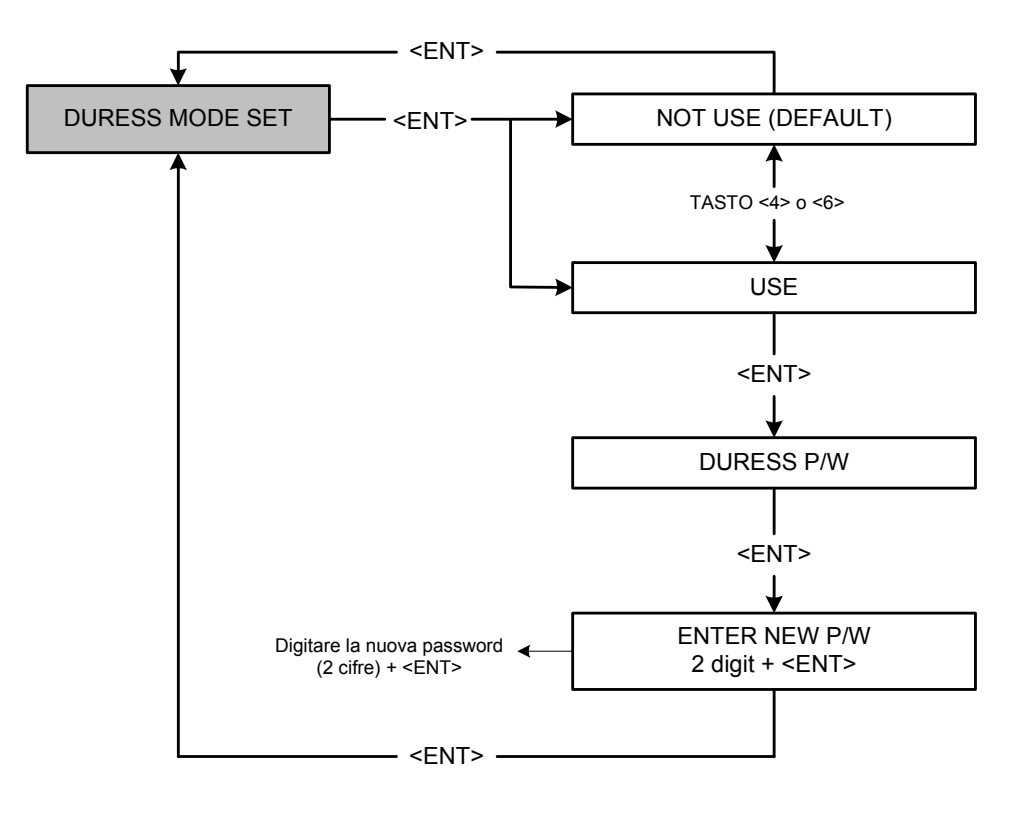

### **DURESS MODE SET NOT USE**

**DURESS MODE SET**

**-> USE**

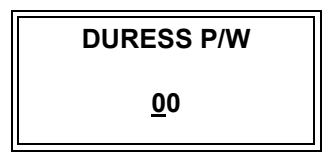

Tramite questa funzione, è possibile escludere l'uso della modalità coercizione per il lettore 1. È necessario anche qui, l'utilizzo di un lettore a tastiera. L'impostazione di default è NOT USE.

Per impostare la funzione coercizione, selezionare <**ENT**> e agire sui tasti <4> e <6> selezionando **USE**, quindi nuovamente <**ENT**>.

Il display visualizzerà la schermata con la password per questa funzione. Premere <**ENT**>, poi due cifre a scelta per la password di coercizione, quindi nuovamente <**ENT**> per terminare l'impostazione (password di default '00').

#### **Attenzione**:

Nel caso in cui questo evento si verificasse, digitare le due cifre della password, poi <**ENT**>, quindi accostare anche la tessera. In questo modo, l'accesso sarà consentito, ma il terminale genererà l'allarme coercizione che verrà comunicato al PC principale.

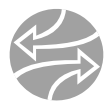

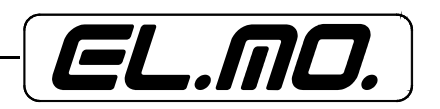

#### **7.9 Menù di programmazione F2**

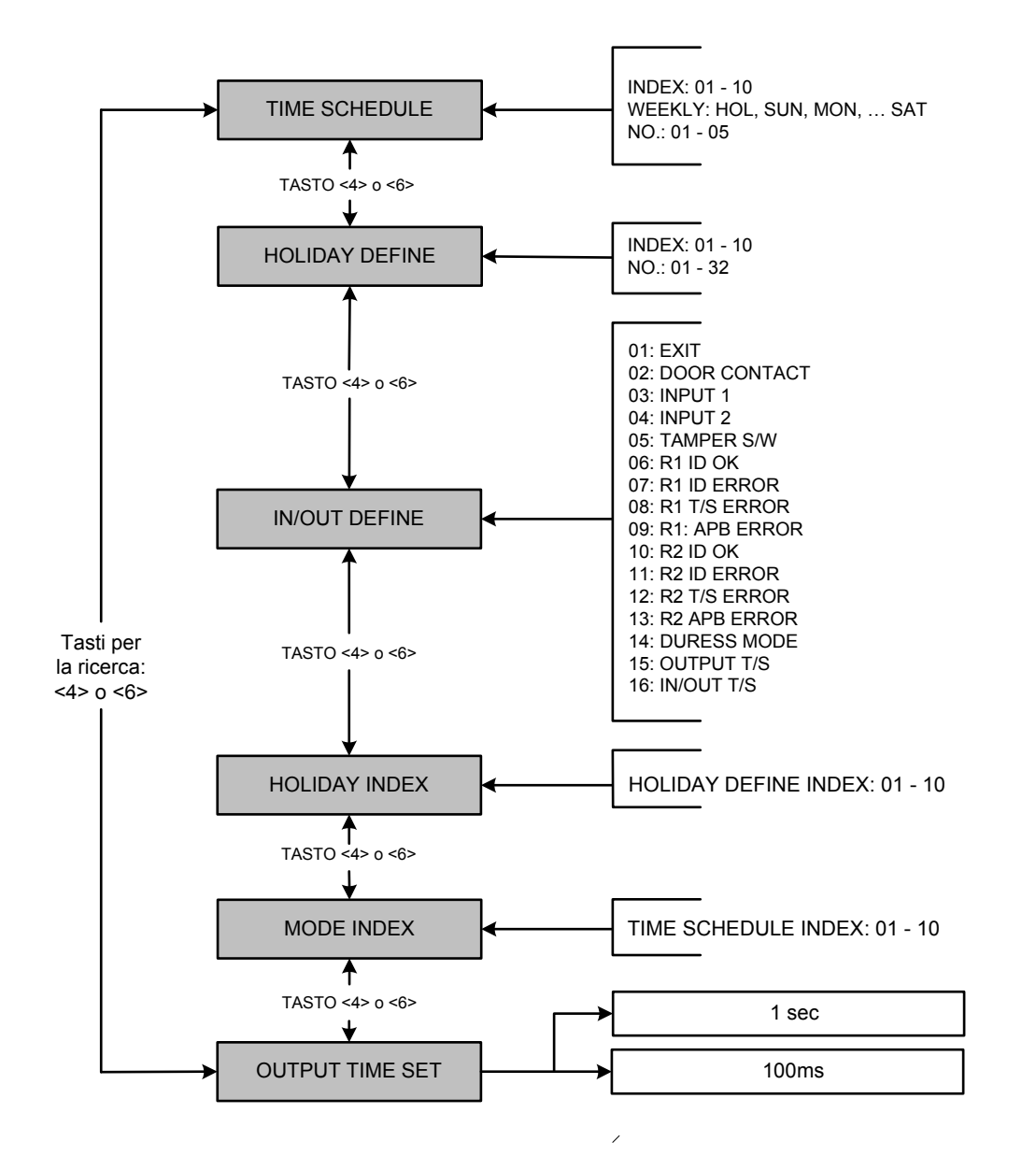

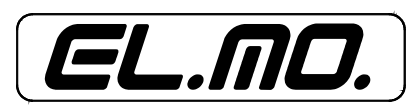

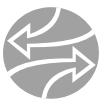

#### **7.9.1 Programmazione e modifica fasce orarie**

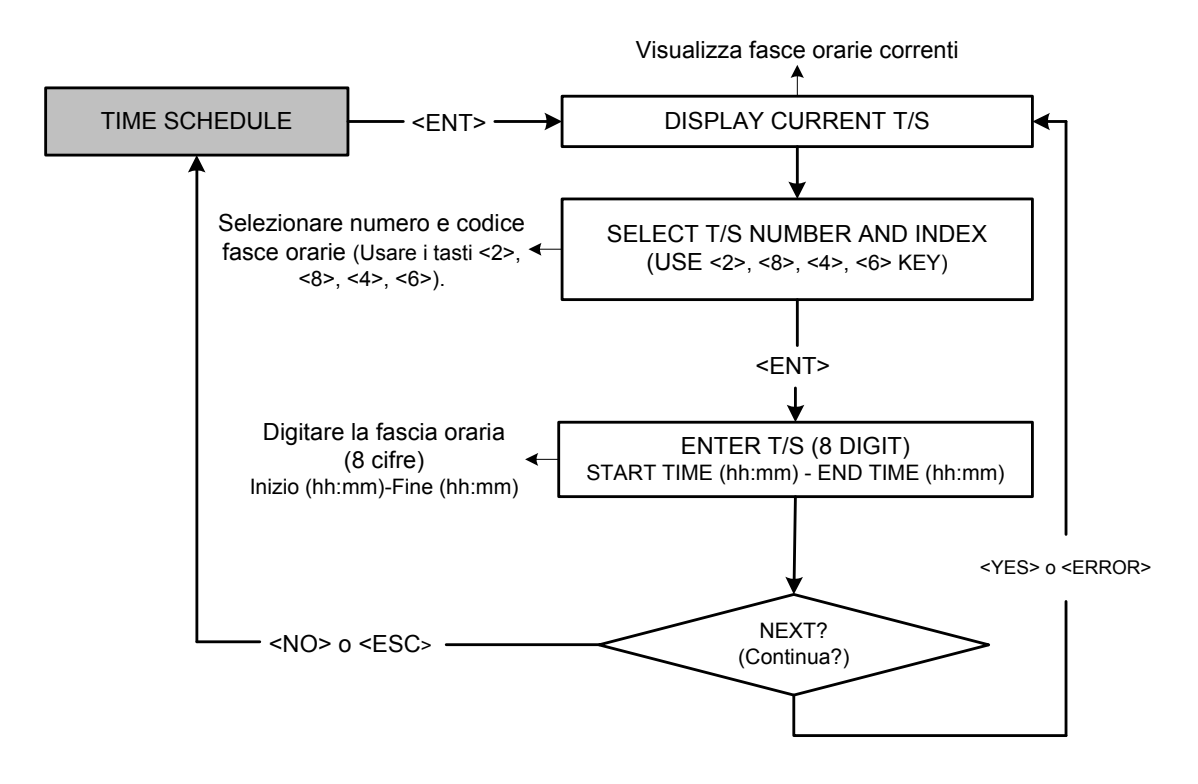

**TIME SCHEDULE**

Utilizzando questa funzione, è possibile garantire o restringere gli accessi ad ogni singolo utente. Possono essere definite fino a 10 fasce orarie differenti. È, comunque necessario impostare almeno una fascia oraria per utente.

Se viene programmata una sola fascia oraria, l'impostazione più comune garantisce l'accesso a tutti gli utenti 24h/giorno.

È possibile programmare una fascia, o tabella, oraria per ogni giorno della settimana e per i giorni festivi; possono inoltre essere impostati cinque diversi turni per ogni singolo giorno.

Per la programmazione delle tabelle orari, selezionare <**ENT**> dal menù TIME SCHEDULE.

#### **T/S: 01 HOL #1**

**00:00 - 00:00**

Agire sui tasti <**2**> e <**8**> per modificare il codice (numero) identificativo di una tabella orari (**T/S:1-10**) e il giorno della settimana: MON (LU) - SUN (DO) e HOL (Festivo. Questo dato si riferisce ad un particolare giorno festivo impostato nella relativa tabella festivi).

Definire il turno giornaliero (**#1-5**) usando i tasti <**4**> e <**6**>, quindi selezionare <**ENT**>. Quando il cursore lampeggia, digitare l'orario d'inizio del periodo nella forma: *ore (2 cifre) : minuti (2 cifre)*, quindi l'orario finale, nella medesima forma lungo la seconda linea del display. Usare lo stesso procedimento per ogni fascia oraria da impostare.

Per uscire da questo menù, selezionare <**ESC**>.

Valori possibili per la programmazione delle fasce (tabelle) orari:

- 1. Codice tabella: **01-10**, necessario quando gli identificativi sono registrati.
- 2. Giorno della sett: **MON**, **TUE**, **WED**, **THU**, **FRI**, **SAT**, **SUN**, **HOL**
	- (LU, MA, ME, GIO, VE, SA, DO, FESTIVO)
- 3. Codice periodo: **#1-5**, riferito ai cinque periodi costituenti una giornata.

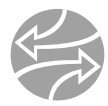

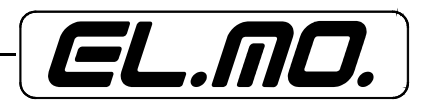

#### **7.9.2 Programmazione e modifica fasce orarie festivi**

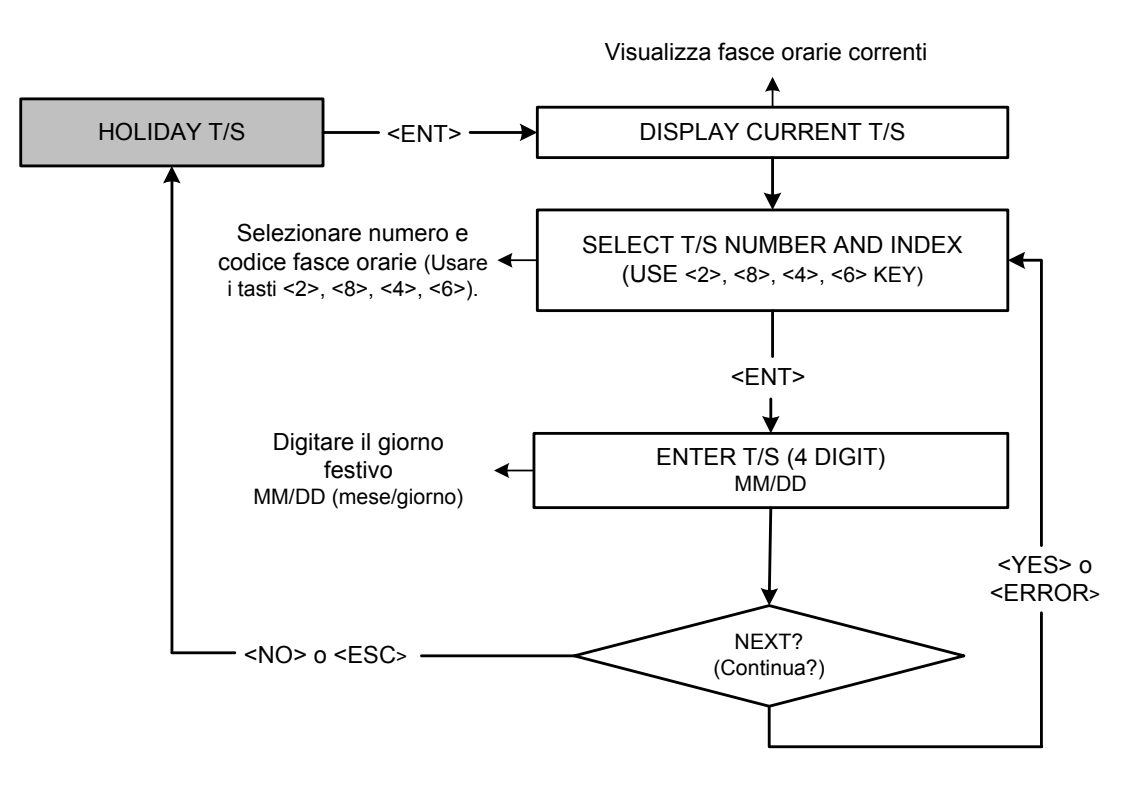

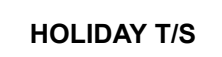

**HOL T/S:01 #1 00:00**

È possibile impostare fino a 32 giorni festivi all'anno per ogni tabella. Possono inoltre essere create altre 10 tabelle, cioè è possibile impostare festività per 10 anni consecutivi.

Selezionare <**ENT**> per registrare le festività.

Agendo sui tasti <**2**> e <**8**> selezionare il numero della tabella che si intende approntare (**1-10**), e agendo sui tasti <**4**> e <**6**> selezionare il codice da attribuire alla festività (**1-32**).

Premere <**ENT**>. Quando il cursore lampeggia, digitare la data (*mese 1-12 : giorno*). Il display indicherà, a questo punto la data definitiva.

Ripetere i passaggi esposti per la registrazione di altre festività.

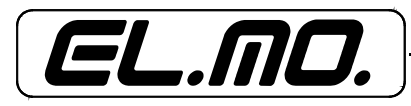

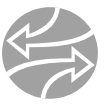

#### **7.9.3 Programmazione delle uscite in concordanza con gli ingressi**

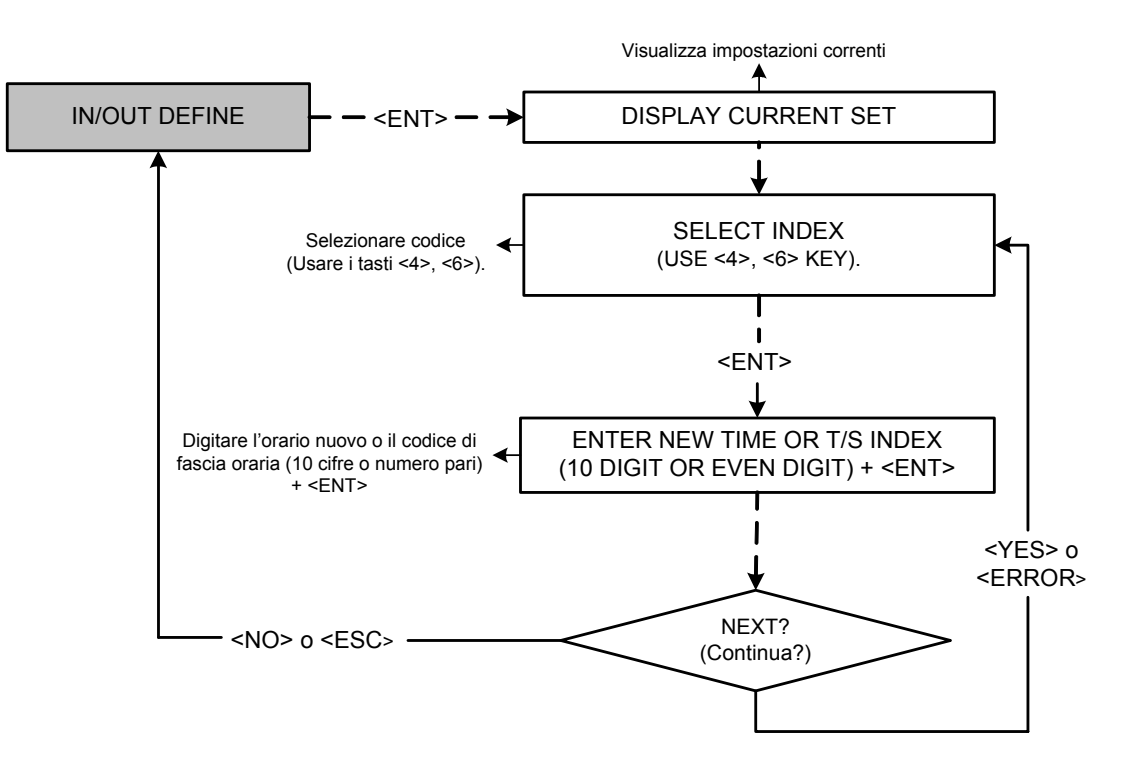

**IN / OUT DEFINE**

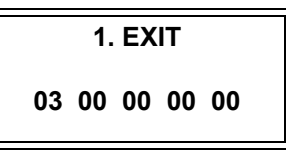

Ogni uscita da generare può essere programmata o disattivata ed è possibile selezionare il tempo (in secondi) della loro durata.

Selezionare il tipo di ingresso cambiando il numero (identificativo di ogni ingresso) con i tasti <4> e <6>, e premere <ENT>. A questo punto, il cursore lampeggerà accanto alla prima coppia di numeri lungo la riga inferiore. (Questa cifra corrisponde al relè 1. Le altre, in ordine, al relè 2, TTL1, TTL2 e al buzzer). Inserire, quindi. i tempi di ritardo (vedere tavola sotto) singolarmente. A questo

punto, la definizione di una combinazione entrata/uscita è terminata. Ripetere il processo per ulteriori definizioni.

Per uscire, premere <ESC>.

#### **7.9.4 Programmazione codice festività**

#### **HOLIDAY INDEX**

**T/S\_INDEX 01**

**HOLIDAY CODE 00**

Questa funzione viene utilizzata per creare un link tra le fasce orarie e la tabella festività. È possibile collegare una tabella festività (01-10) con una voce nella tabella fasce orarie (01-10) cosicchè il codice data festività nella tabella fasce orarie può essere applicato per le festività nella tabella festivi. Il codice festività di default corrisponde a '00', che indica che nessuna festività è applicata alla tabella fasce orarie.

Selezionare il menù HOLIDAY INDEX e premere <**ENT**>.

Agendo sui tasti <**4**> e <**6**> impostare il codice di fascia oraria desiderato (01-10). Selezionare <**ENT**> per impostare le due cifre del codice festività, quindi nuovamente <**ENT**>.

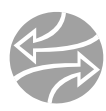

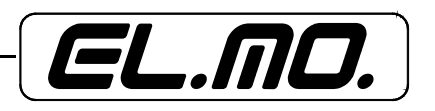

#### **7.9.5 Programmazione fasce orarie del lettore**

## **MODE INDEX 00**

Nel caso in cui si imposti la modalità di lettura RF+Password (vedere sezione sulla selezione della modalità), sarà possibile applicare la tabella oraria all'indice delle modalità. Durante il periodo di tempo definito dal codice orario della tabella fasce orarie, il lettore 1 funzionerà in modalità solo RF. Per quanto riguarda gli altri periodi di tempo di quella tabella orari, il lettore funzionerà in modalità RF+Password. Per applicare questa funzione è necessario impostare la tabella fasce orarie e la tabella festività antecedentemente.

Selezionare MODE INDEX, quindi <ENT>.

Digitare il codice tabella orari (2 cifre: 00-10), quindi <ENT> per impostarlo.

#### **7.9.6 Programmazione dell'unità di tempo per le uscite**

Questa funzione viene usata per impostare l'unità di tempo delle porte delle uscite.

**1sec**: definisce la durata dell'uscita in secondi (per la funzione IN/OUT DEFINE, vedere sopra)

**100ms**: definisce la durata dell'uscita in millisecondi (per la funzione IN/OUT DEFINE, vedere sopra).

Ex.1: Per far si che il relè 1 (corrispondente all'uscita 1) rimanga in funzione per 3 secondi azionato dall'ingresso del pulsante di uscita, procedere in questo modo:

1. Definire l'ingresso 1 (Exit) e il relè 1 come '03' in IN/OUT DEFINE.

2. Definire il valore di OUTPUT TIME SET in secondi.

Ex.2: Per far si che il relè 1 (corrispondente all'uscita 1) rimanga in funzione per 0,3 secondi azionato dall'ingresso del pulsante di uscita, procedere in questo modo: 1. Definire l'ingresso 1 (Exit) e il relè 1 come '03' in IN/OUT DEFINE.

2. Definire il valore di OUTPUT TIME SET in millisecondi (100ms).

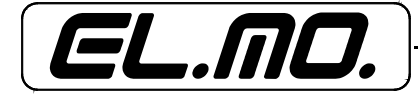

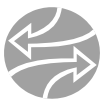

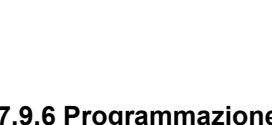

**MODE INDEX**

**00**

**OUTPUT TIME SET 1 sec**

### **OUTPUT TIME SET**

**-> 100ms**

#### **7.10 Menù di programmazione F3**

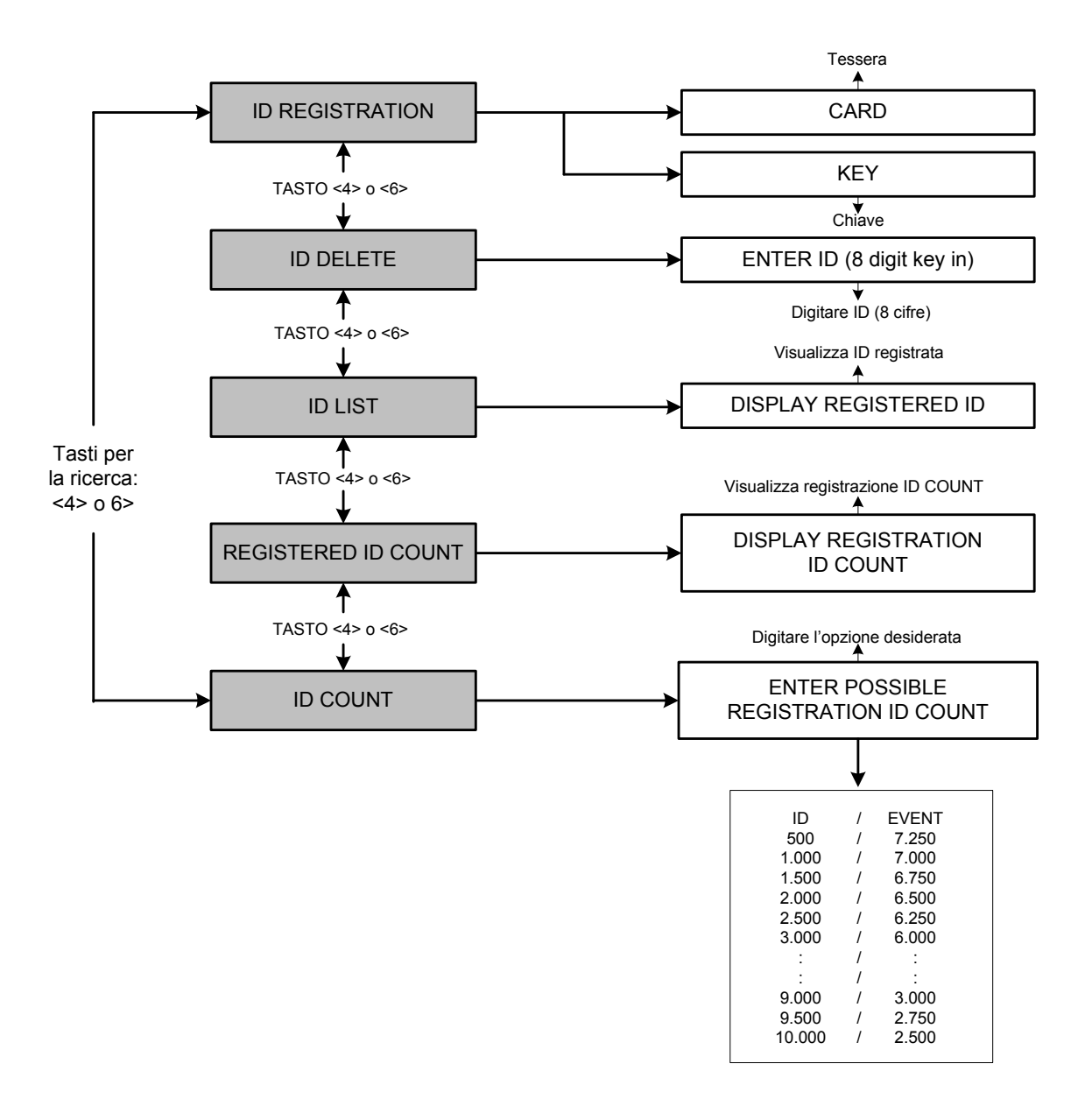

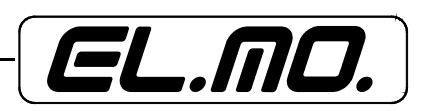

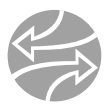

#### **7.10.1 Registrazione tessere**

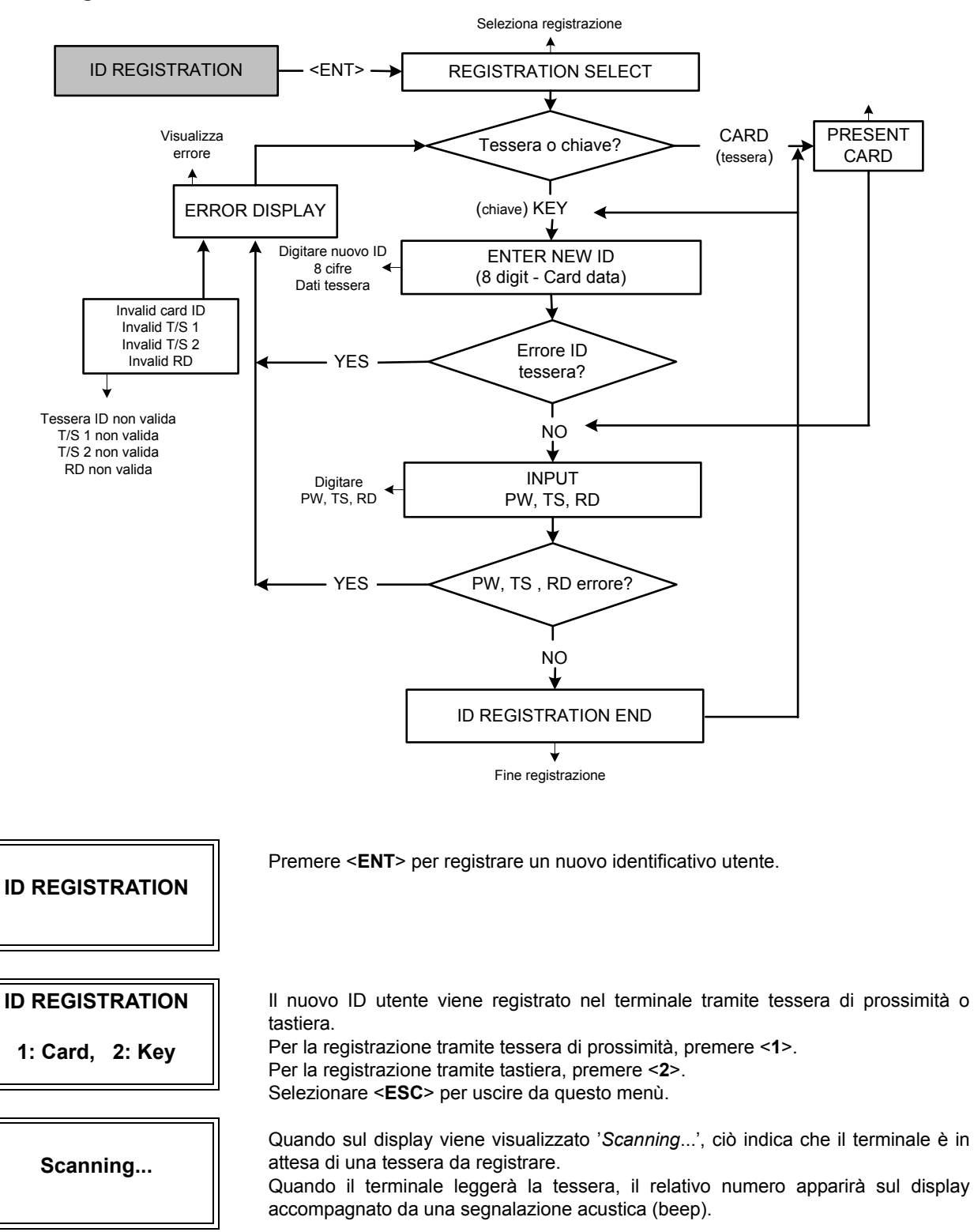

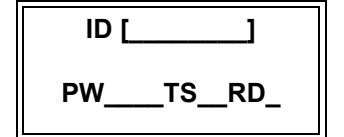

Digitare l'identificativo della tessera (8 cifre) nel campo ID [ ], quindi premere <**ENT**>.

Digitare la Password (4 cifre) nel relativo campo, quindi premere nuovamente <**ENT**>.

Nota: anche nel caso in cui non ci si serva di una password, sarà necessario digitarla. Si utilizzerà, pertanto, la password di default (ex.: '0000').

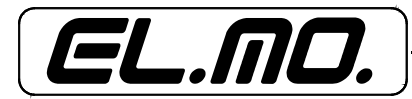

#### **iCON100 -** MANUALE TECNICO E DI PROGRAMMAZIONE

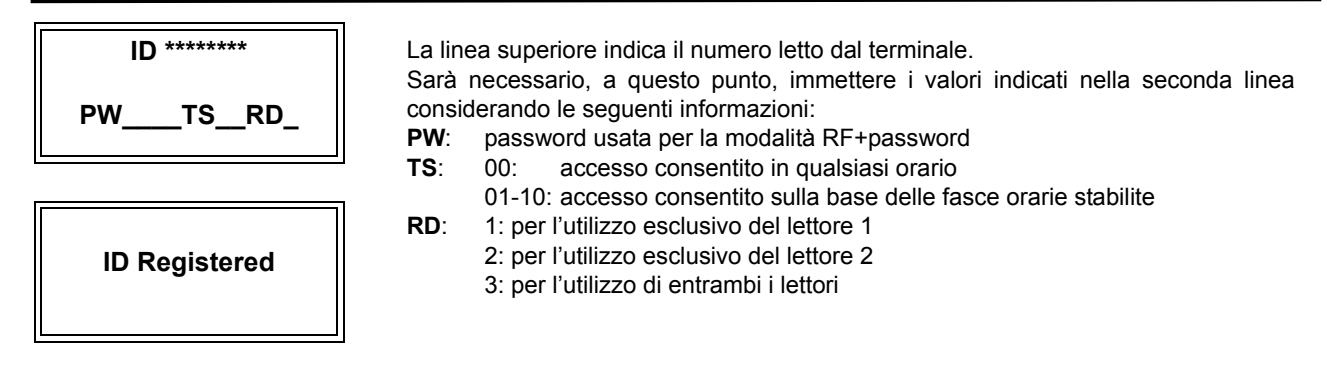

Il codice ID per il terminale iCON100SR è composto da 10 cifre.

#### **7.10.2 Cancellazione ID**

**ID Deleted**

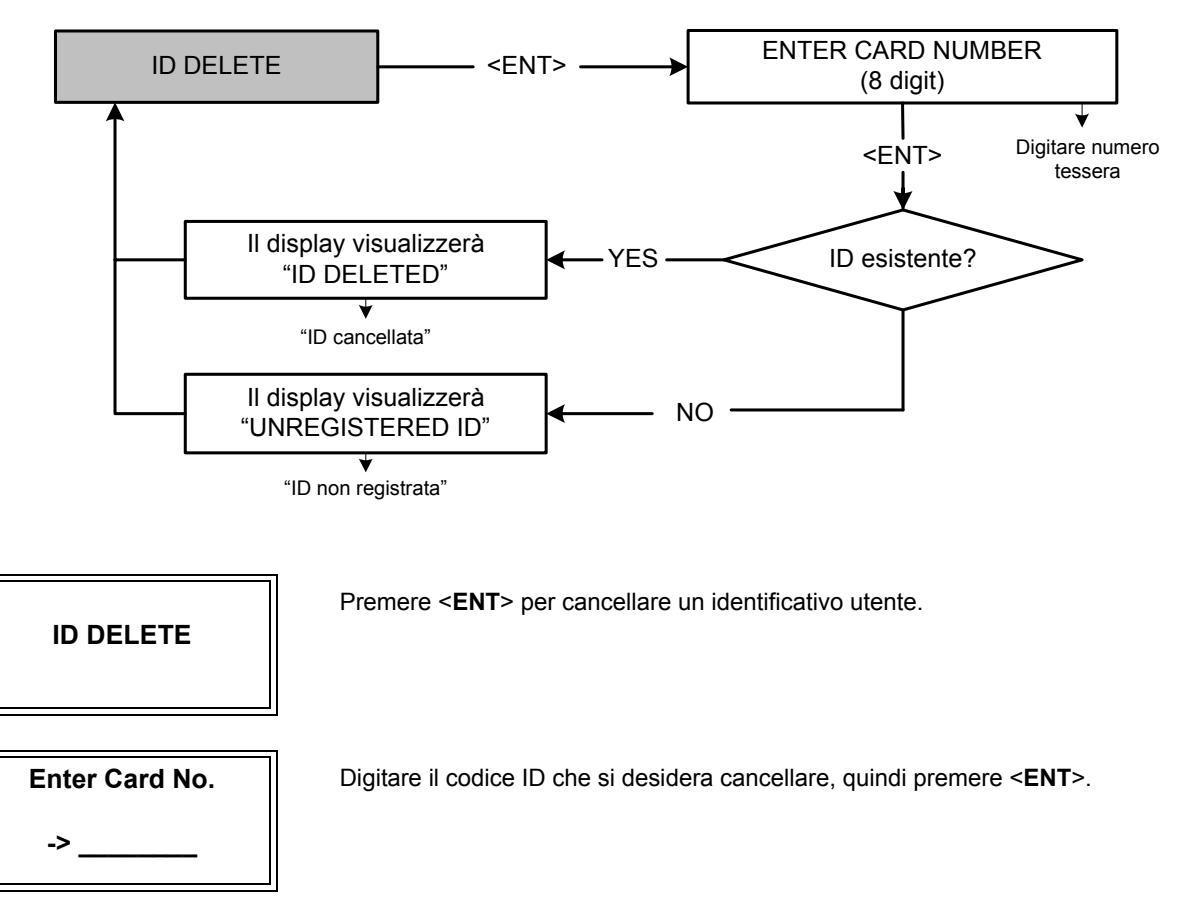

Se il terminale riconosce il codice, il display visualizzerà il messaggio 'ID DELETED'. Se, al contrario, il terminale non riconosce il codice, il display visualizzerà il messaggio 'ID UNREGISTERED' Ripetere il procedimento di cancellazione.per tutti gli utenti che si desiderano eliminare. Premere <**ESC**> per uscire da questo menù.

Il codice ID per il terminale iCON100SR è composto da 10 cifre.

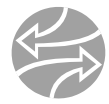

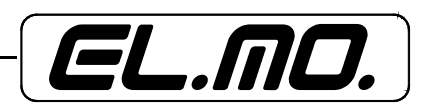

#### **7.10.3 Lista ID**

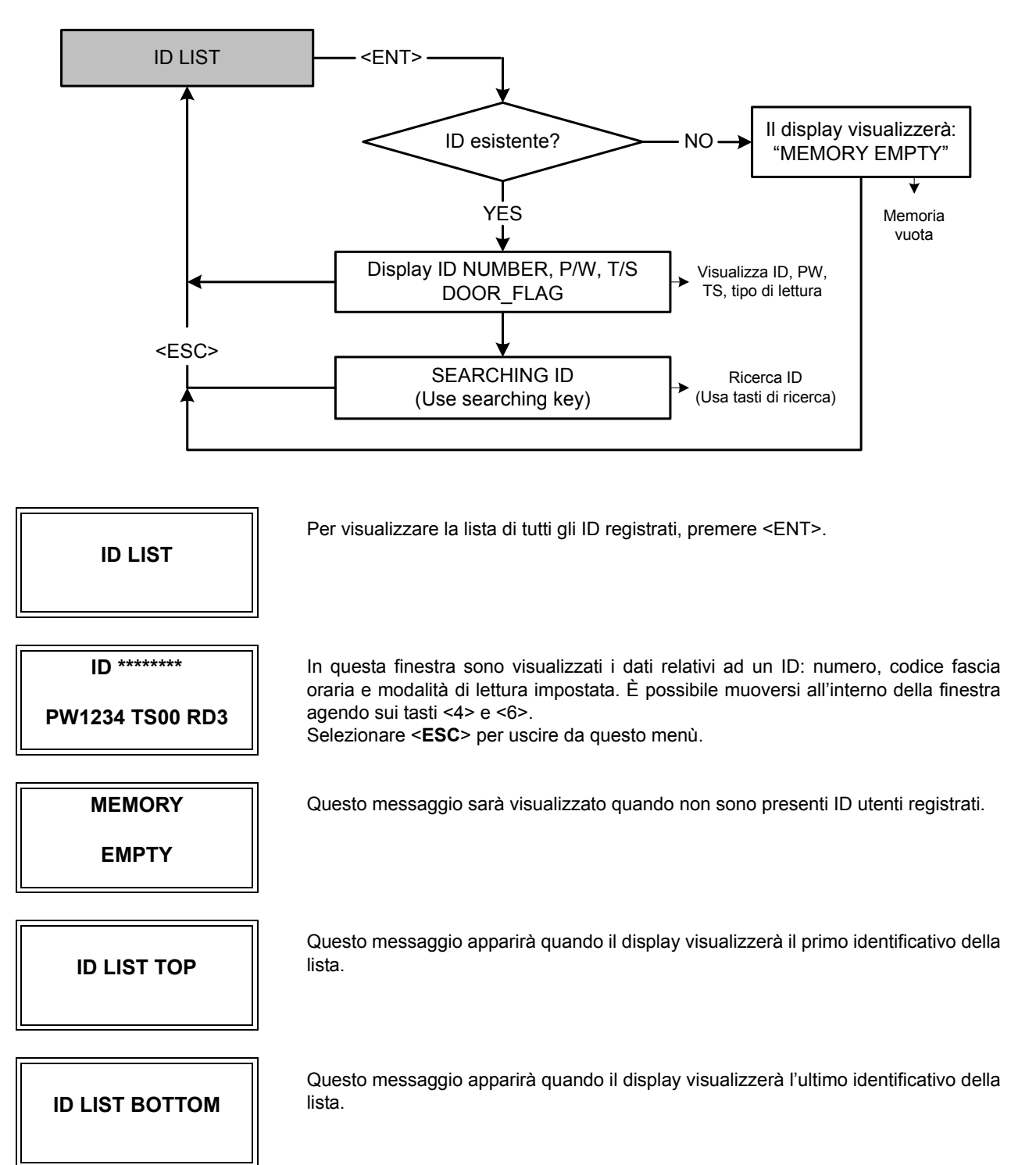

Il codice ID per il terminale iCON100SR è composto da 10 cifre.

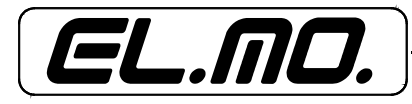

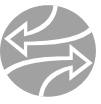

#### **7.10.4 Registrazione valore ID COUNT**

## **REG. ID COUNT**

**1234**

In questo menù è possibile visualizzare il numero totale di ID utenti registrati (il menù si aggiorna automaticamente).

Nel caso esposto, il display indica che l'utente numero 1234 è registrato.

#### **7.10.5 Impostazione valore ID COUNT**

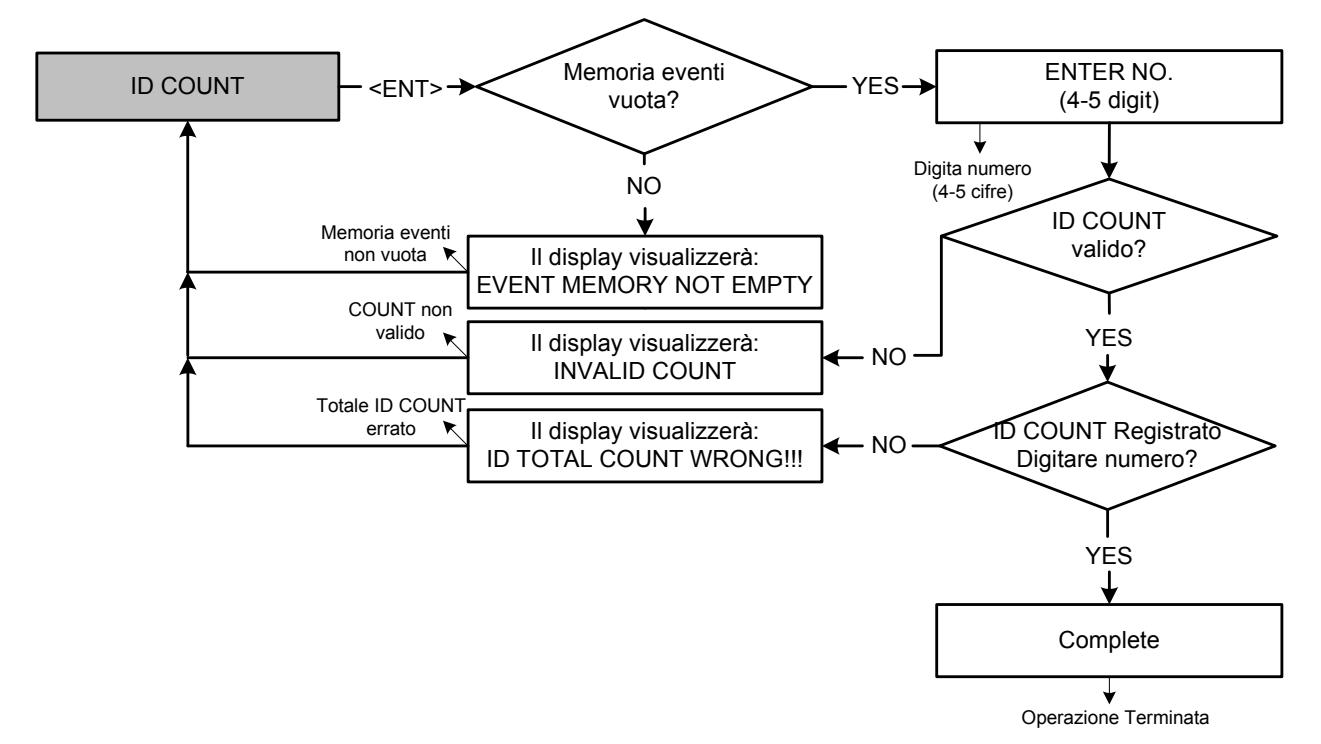

**ID COUNT**

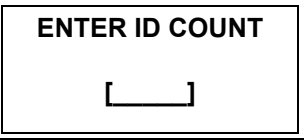

**Invalid Count**

Premere <ENT> per modificare il valore di ID COUNT (numero di ID da registrare impostato).

**Attenzione**: questo valore deve essere impostato all'inizio.

Digitare un numero compreso tra 500 e 10000 (multipli di 500) per impostare il numero massimo di utenti da registrare. Esempio: 500, 1000, 1500, ...... Quindi, selezionare <**ENT**>.

Questo messaggio di errore sarà visualizzato quando il numero ID COUNT digitato non è corretto, ossia non è un multiplo di 500, oppure non è compreso tra 500 e 10000.

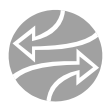

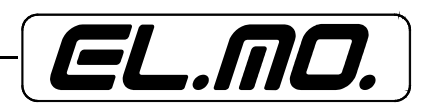

#### **EVENT MEMORY**

**NOT EMPTY !!!**

Questo messaggio di errore sarà visualizzato quando si desidera modificare il valore di ID COUNT, ma nella memoria temporanea (buffer) sono ancora presenti degli eventi.

#### **ID TOTAL COUNT**

**Wrong !!!**

Questo messaggio di errore sarà visualizzato quando il valore di ID COUNT che si desidera impostare è inferiore al numero di ID già registrato nella memoria. **Attenzione**: questo valore deve essere impostato all'inizio.

#### **7.11 Menù di programmazione F4**

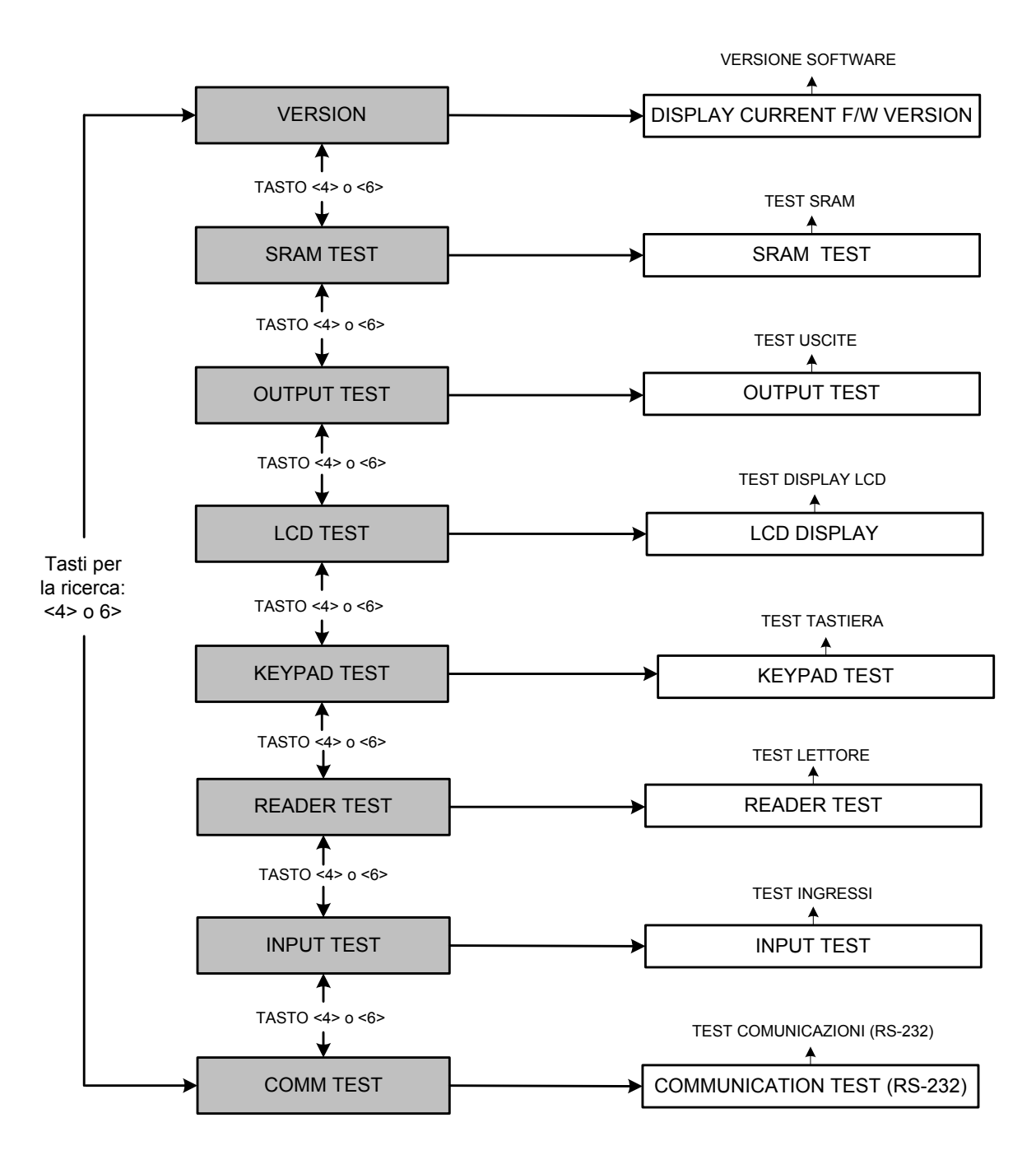

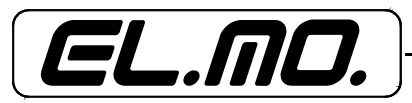

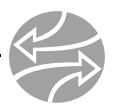

#### **7.11.1 Controllo versione firmware**

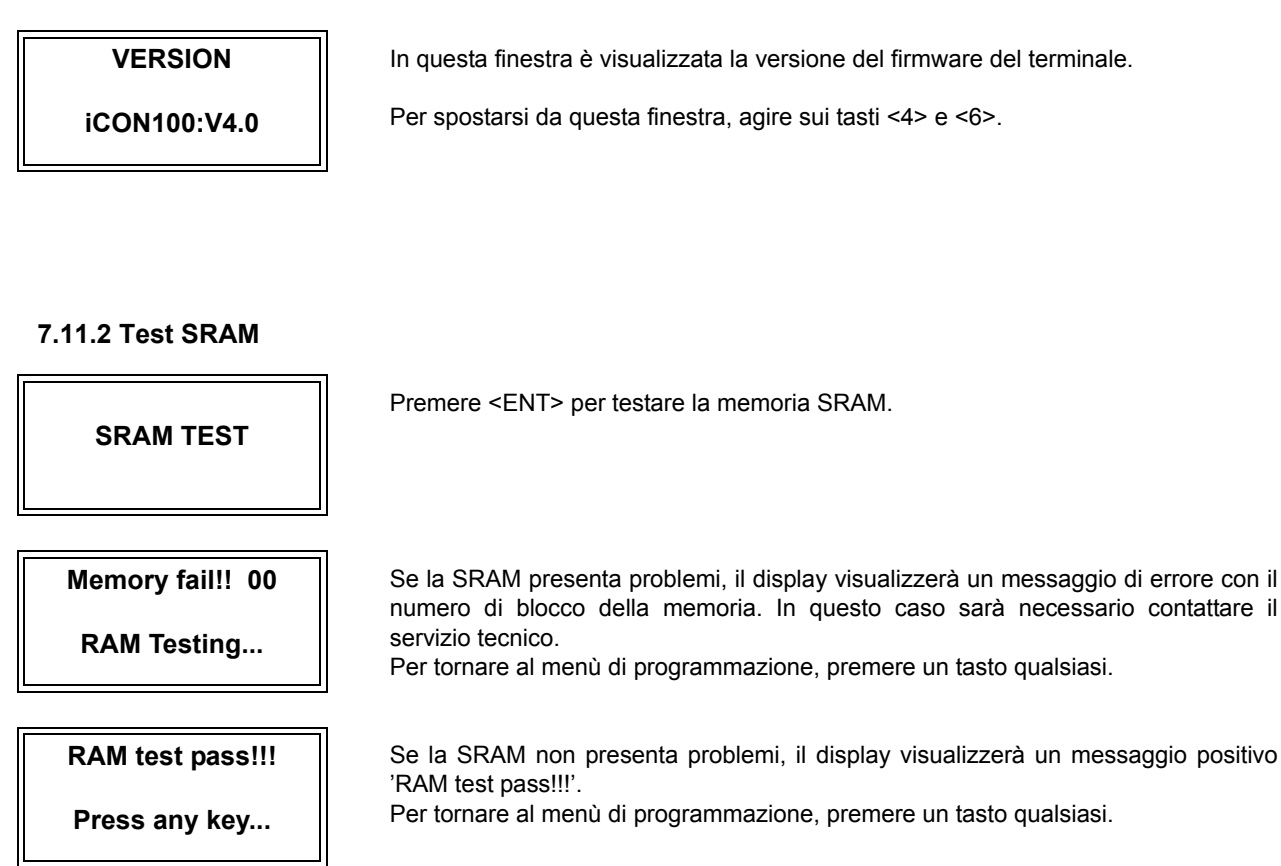

#### **7.11.3 Test uscite**

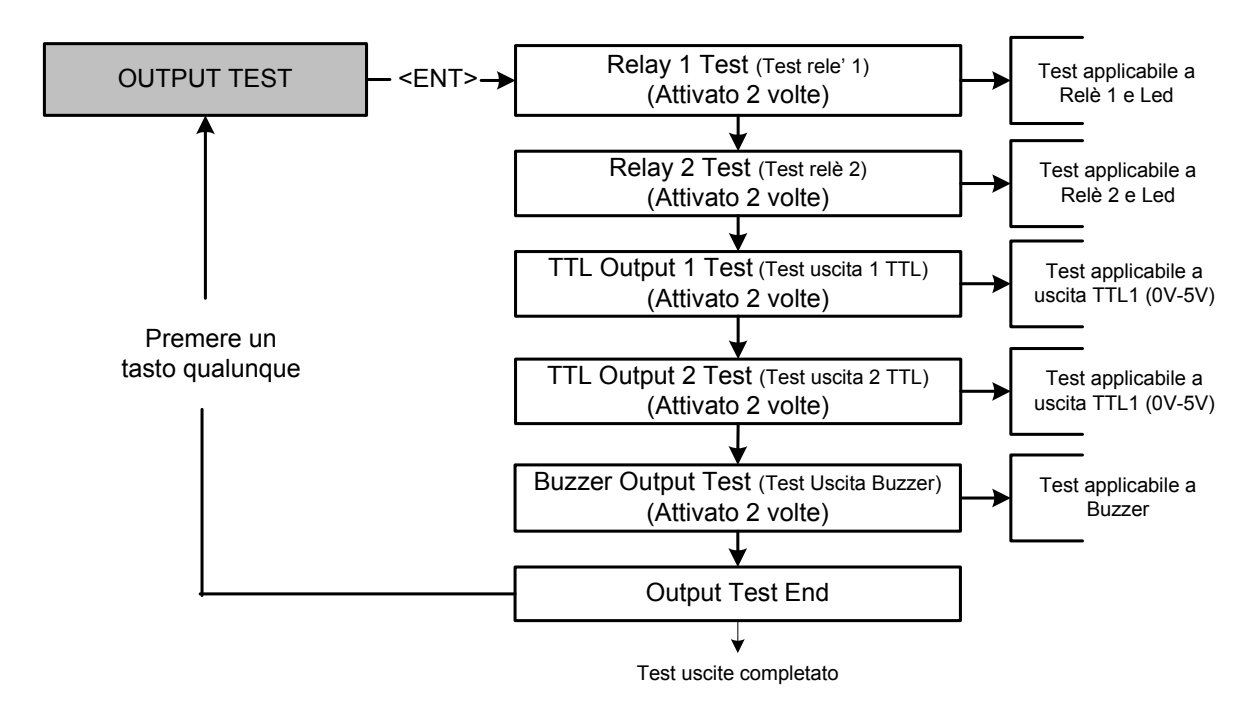

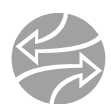

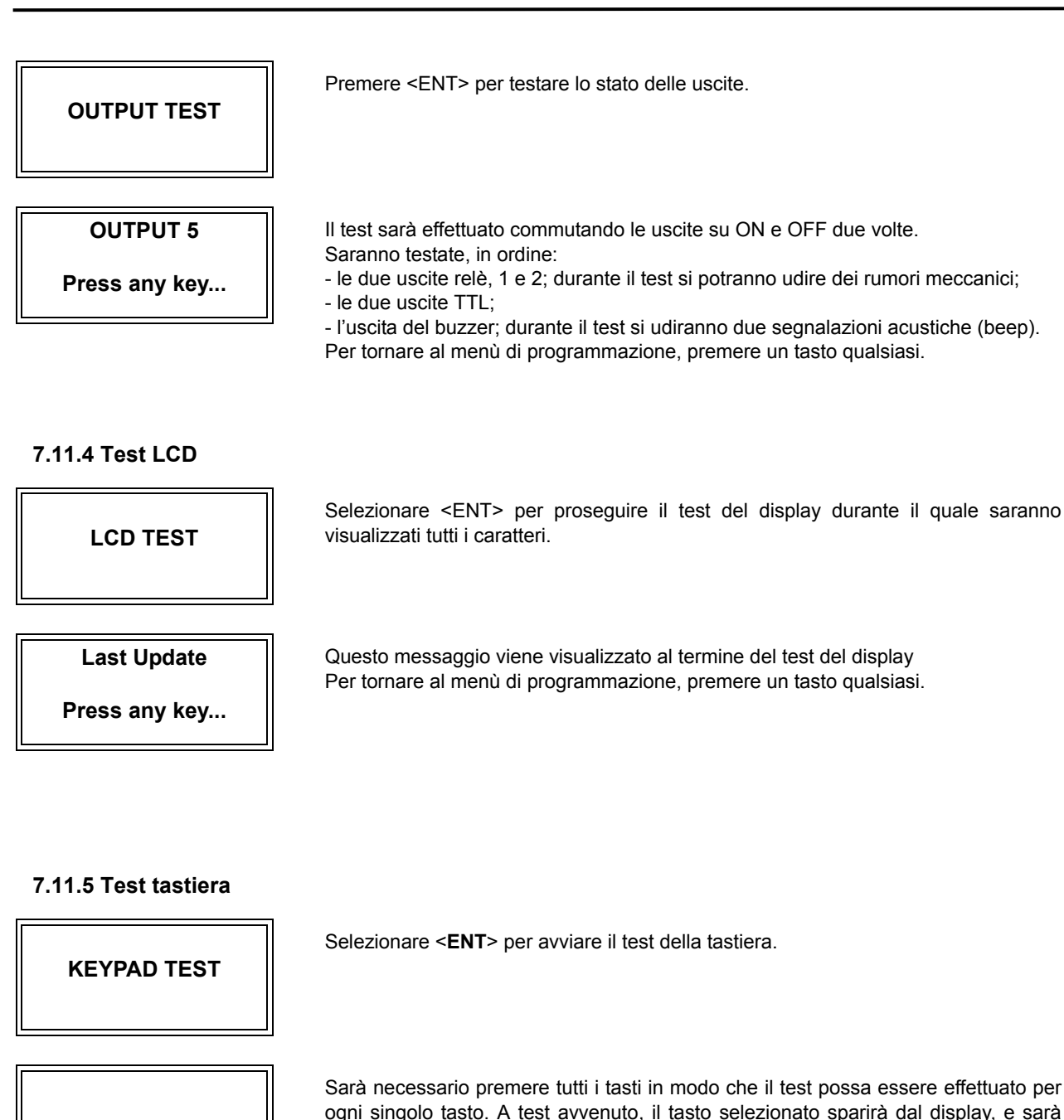

ogni singolo tasto. A test avvenuto, il tasto selezionato sparirà dal display, e sarà possibile proseguire con il test degli altri tasti. Si noti che, sulla tastiera, F1=A, F2=B, F3=C, F4=D, ESC=E, ENT=F. Al termine del test, il ritorno al menù di programmazione è automatico.

#### **7.11.6 Test lettore**

**0123456789ABCDEF**

**READER TEST**

Selezionare <**ENT**> per avviare il test del lettore.

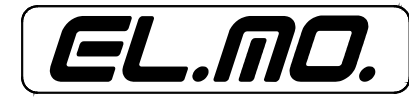

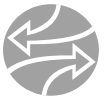

#### **iCON100 -** MANUALE TECNICO E DI PROGRAMMAZIONE

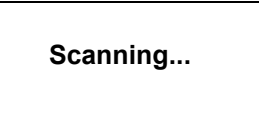

Questo messaggio sul display indica che è necessario far leggere una tessera a uno dei lettori.

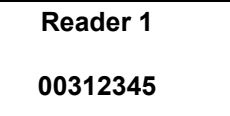

A lettura avvenuta, il display visualizzerà il numero del lettore e quello della tessera letta.

Selezionare <**ESC**> per ritornare al menù di programmazione.

Il codice ID per iCON100SR è un numero decimale a 10 cifre.

#### **7.11.7 Test ingressi e dip switch**

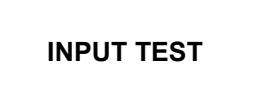

Selezionare <**ENT**> per avviare il test degli ingressi.

**INPUT TEST 1111111100000** Le prime 8 cifre di questo lungo codice rappresentano lo stato del dipswitch per la programmazione dell'ID di comunicazione, dove '1' indica la posizione ON e '0' la posizione OFF.

Le ultime 5 cifre indicano lo stato degli ingressi, dove '0' indica che il circuito dell'ingresso è aperto, e '1' indica che l'ingresso è chiuso a massa.

#### **7.11.8 Test comunicazioni**

### **COMM TEST**

**TX data = 0 COMM fail**

**COMM test pass!!**

**Press any key...**

Prima di effettuare questo test, connettere i cavi RX e TX di RS232. Quindi selezionare <ENT>.

Si tratta di un loop test: il terminale invia un carattere a RS232-TX e ne verifica la ricezione da parte di RS232-RX. Se un errore si dovesse presentare, contattare il servizio di assistenza.

Questo messaggio indica che il test è terminato con successo. Per tornare al menù di programmazione, premere un tasto qualsiasi.

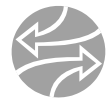

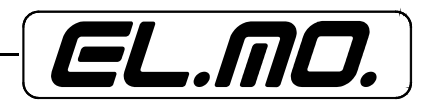

#### **8. COSA FARE SE**

#### **Irregolarità dei caratteri visualizzati sul display.**

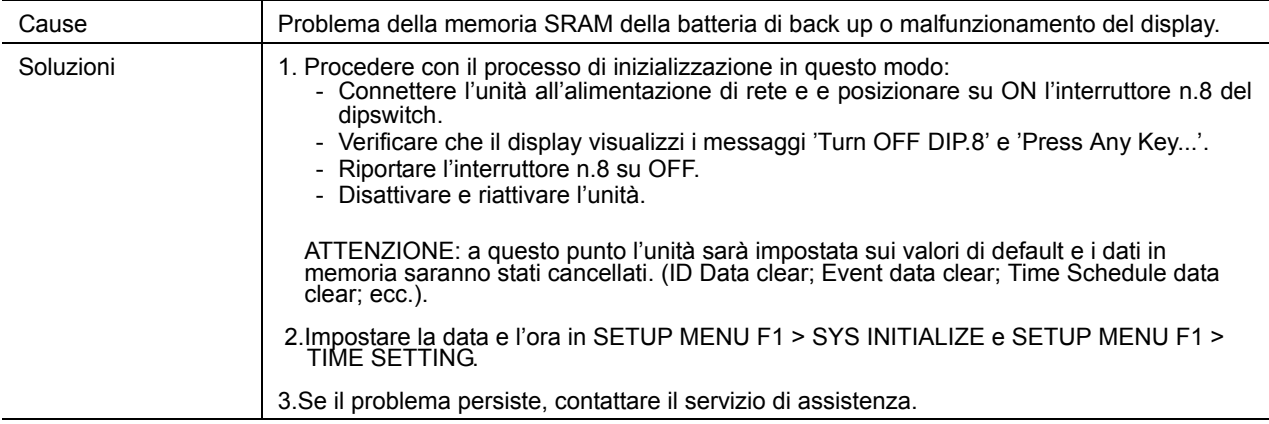

#### **Dati cambiati in maniera casuale dopo una mancanza di alimentazione.**

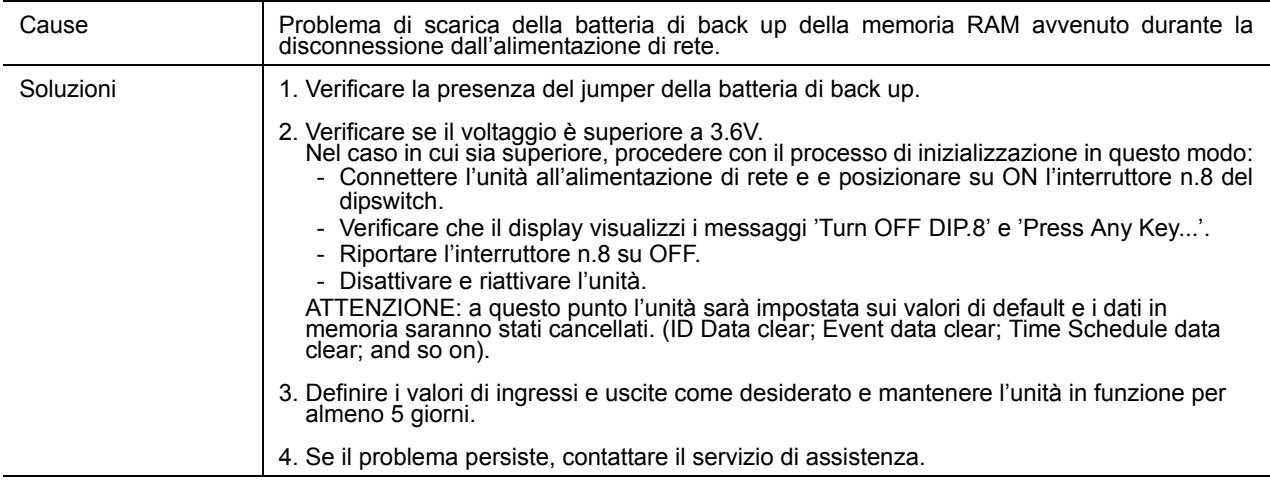

#### **Una tessera valida risulta non valida dopo lo scarico di un gruppo di identificativi ID dal PC.**

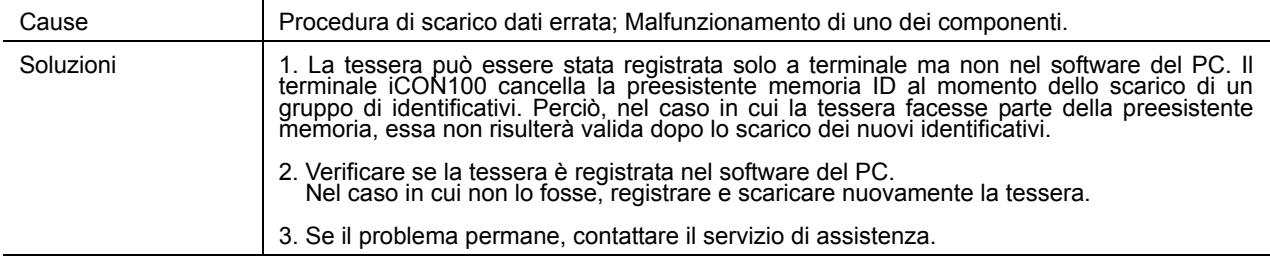

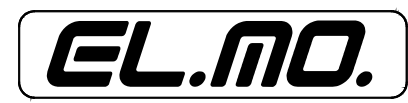

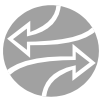

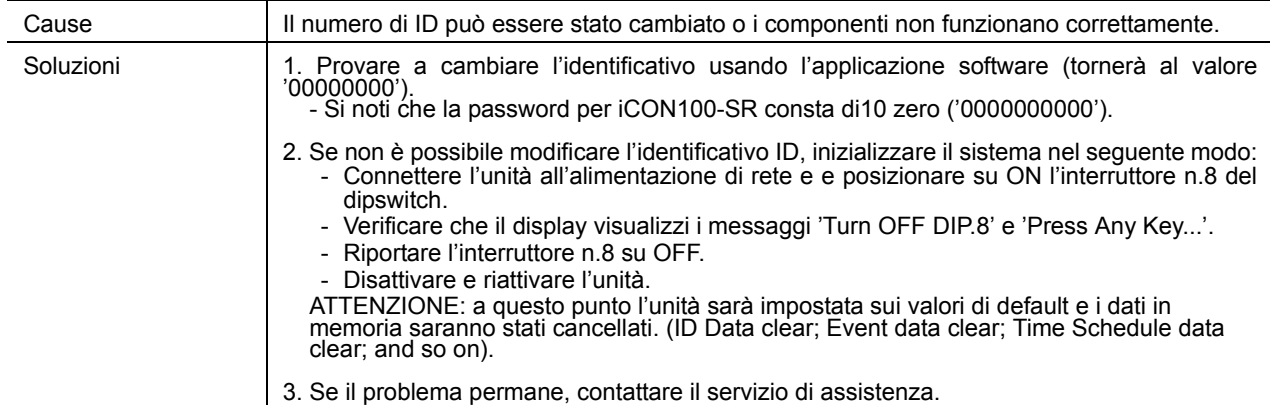

#### **Non consente l'accesso alla modalità di programmazione dopo avere inserito l'ID master '00000000'**

#### **L'accesso è negato con l'inserimento del codice PIN, ma funziona con la tessera.**

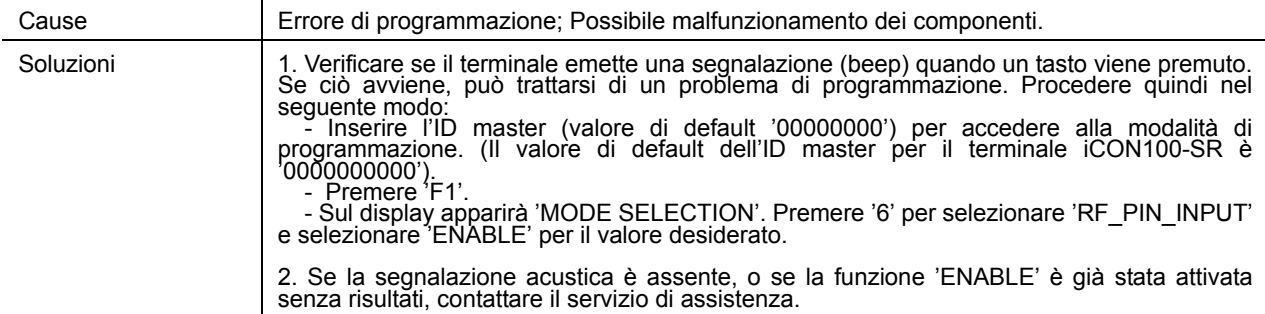

#### **È possibile impostare il terminale in modalità 'RF' per una singola tessera e in modalità 'RF' + Password per una seconda tessera?**

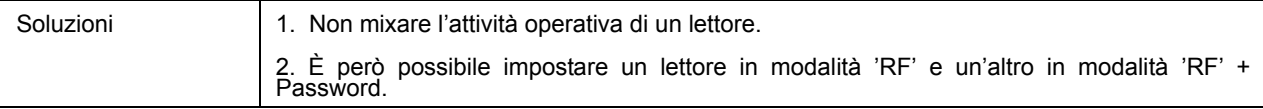

#### **La modalità di programmazione commuta senza ragione in modalità normale.**

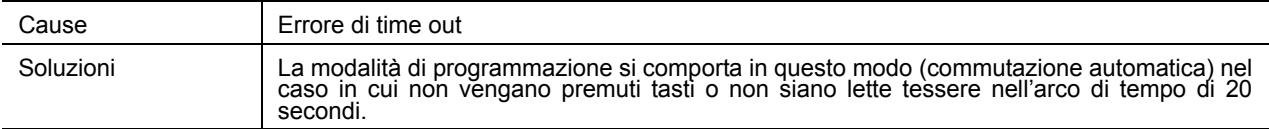

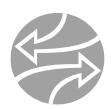

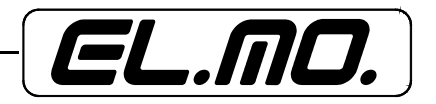

#### **Le carte sono apparentemente lette dal lettore, ma il terminale non risponde o non lo fa in modo regolare (es. visualizza numeri di tessere errati in modalità controllo reader, ecc.)**

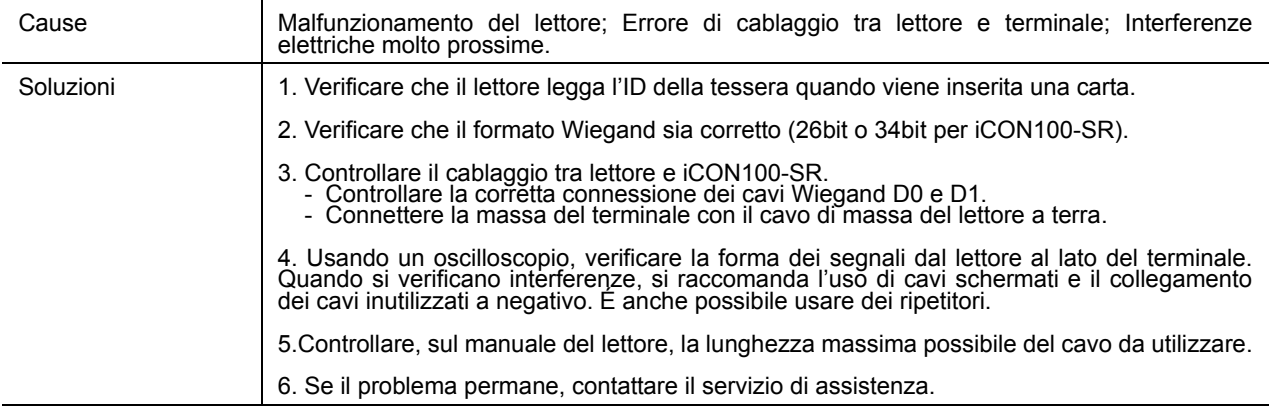

#### **Il dispositivo emette segnalazioni a beep continue o intermittenti.**

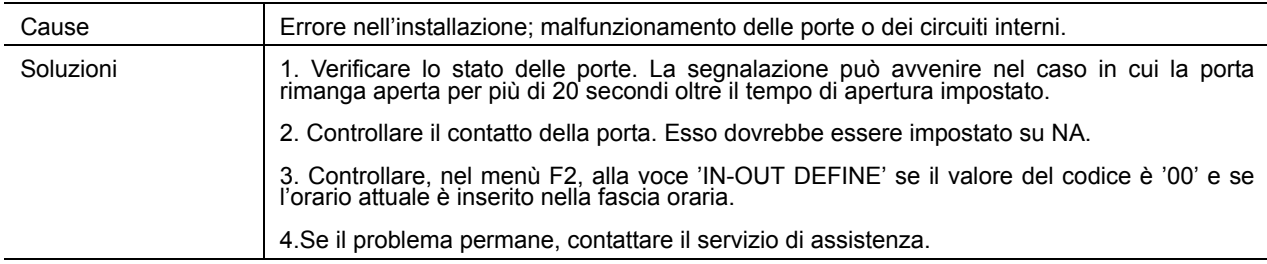

#### **Appare il messaggio 'SCHEDULE ERROR' quando l'ID della tessera RF viene letto**

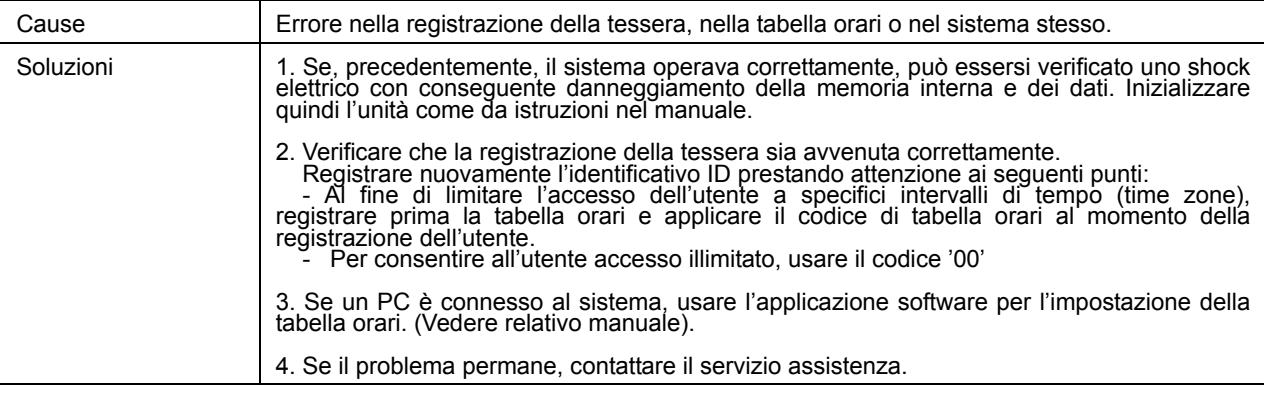

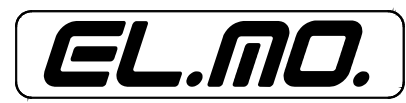

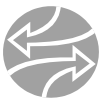

#### **Alla lettura della tessera, appare il messaggio 'ACCESS DOOR ERR'.**

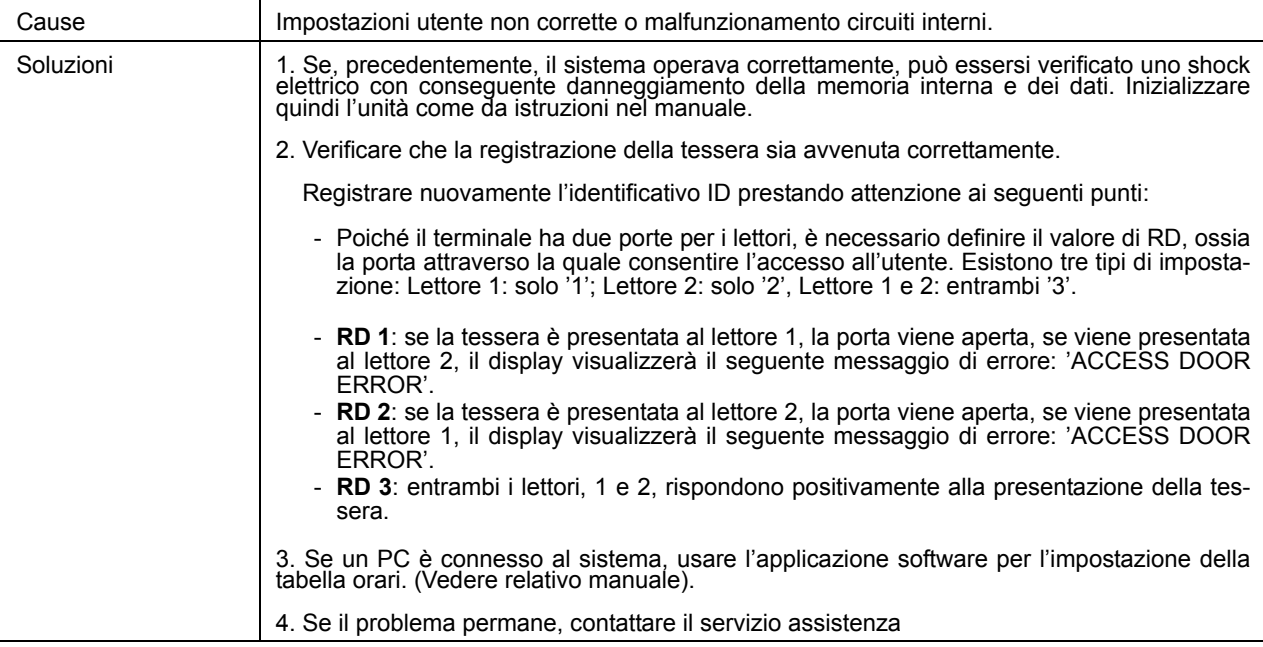

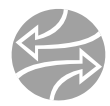

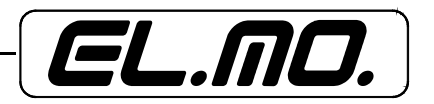

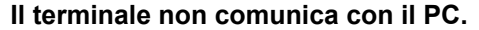

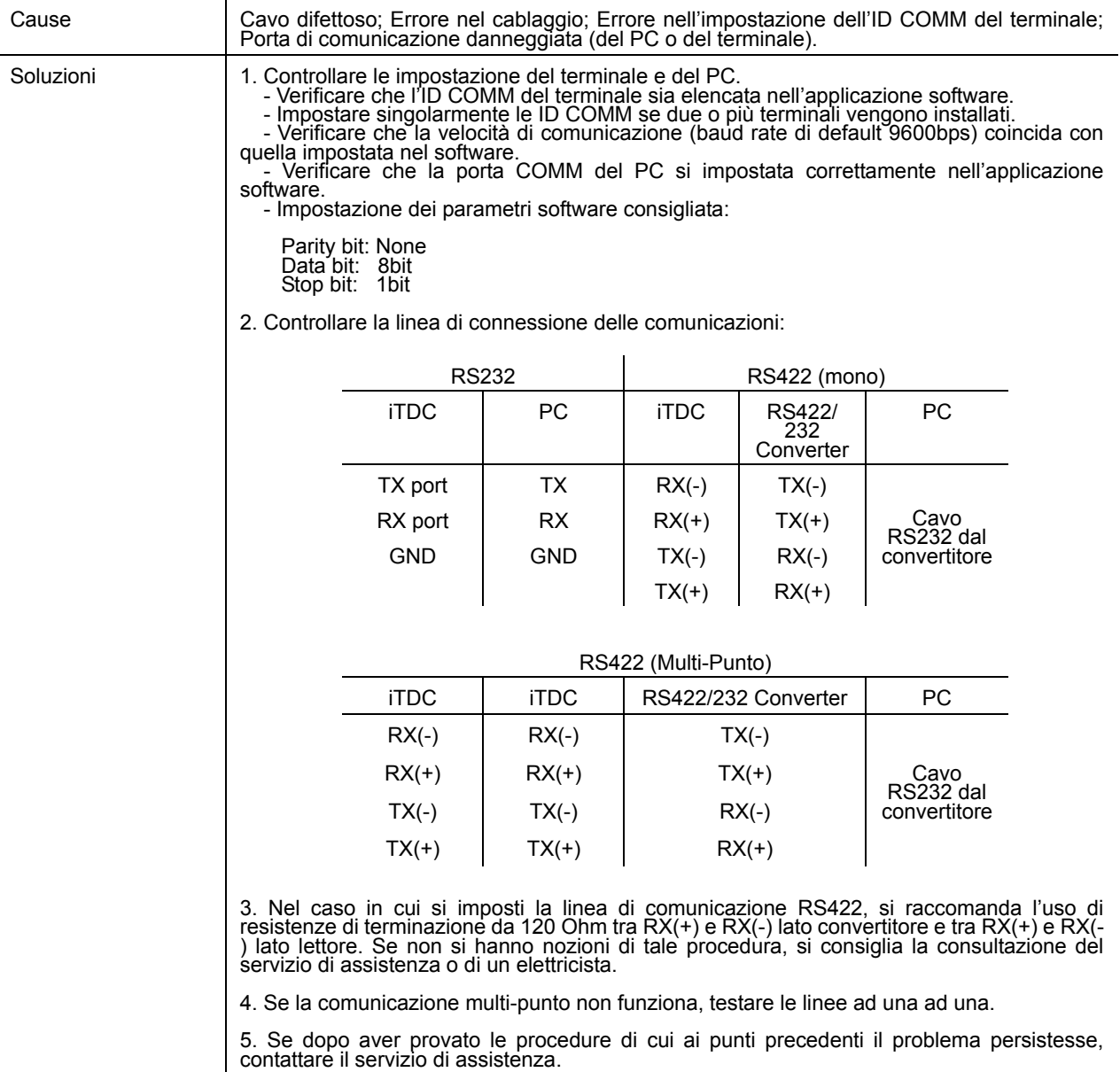

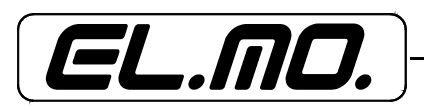

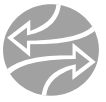

Pagina lasciata intenzionalmente bianca.

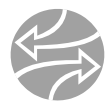

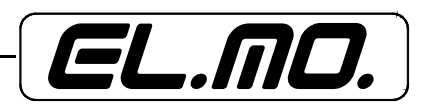

#### **9. APPENDICE**

Relazione tra ingressi e uscite (valori di default):

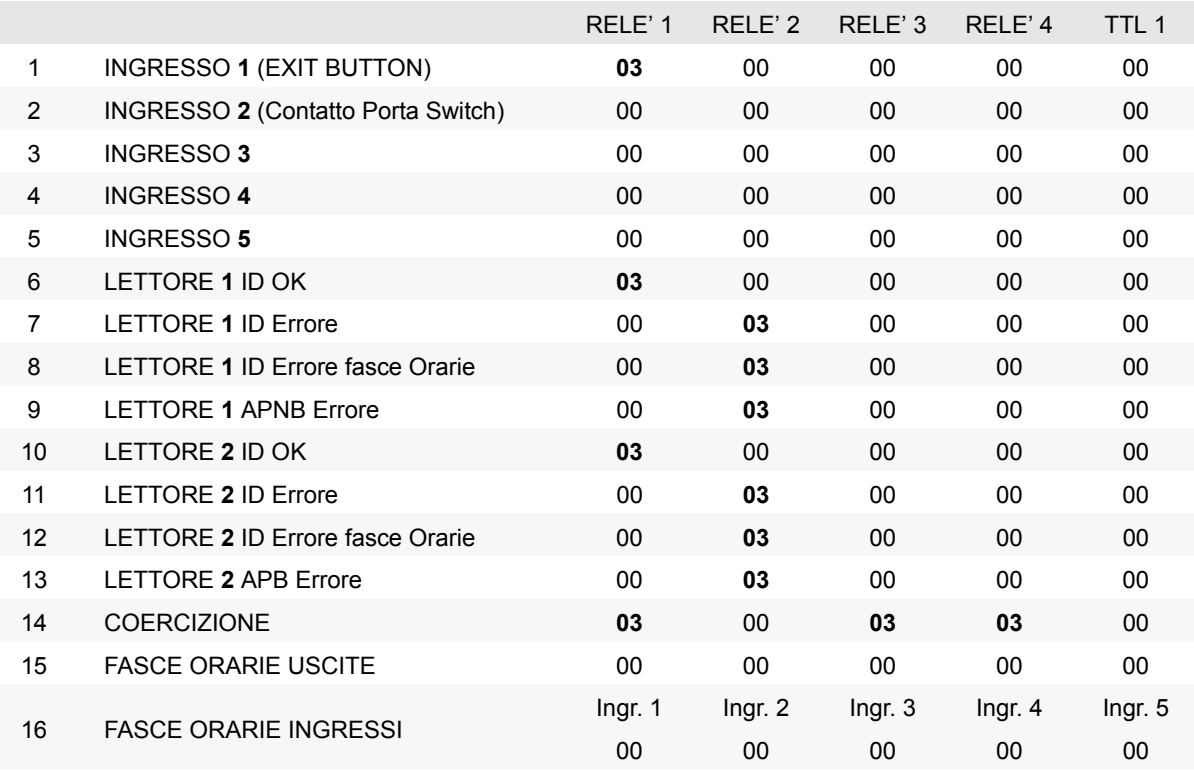

**1-14**: I valori indicano il tempo di operatività (funzionamento) in secondi di ogni uscita per ogni segnale di ingresso.

**15**: I valori indicano i codici di fascia oraria che devono essere applicati all'uscita.

**16**: I valori indicano i codici di fascia oraria che devono essere applicati ai 5 ingressi.

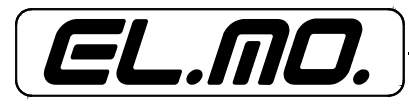

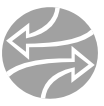

#### **10. AVVERTENZE PER LO SMALTIMENTO**

Il prodotto mod. iCON100 deve essere smaltito in accordo con le vigenti disposizioni comunali e conferito in una discarica autorizzata per lo smaltimento di prodotti simili; in caso di incertezza, chiedere informazioni al proprio ufficio comunale per la N.U.

Il materiale utilizzato per la sua realizzazione è altamente nocivo ed inquinante se disperso nell'ambiente.

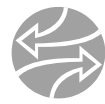

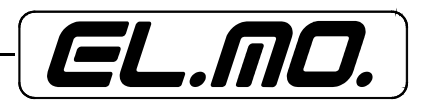

#### **11. INDICE**

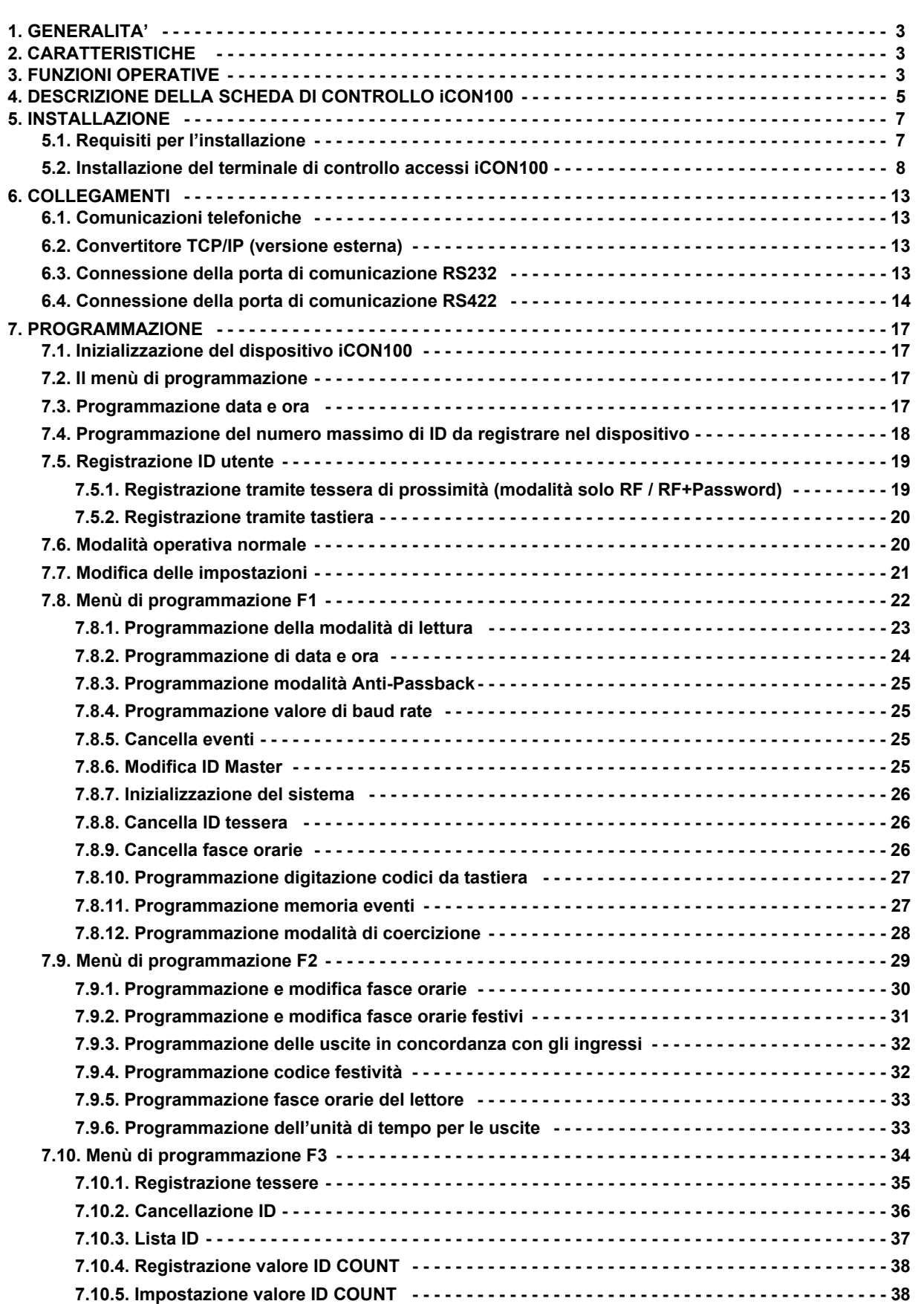

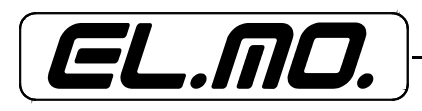

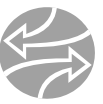

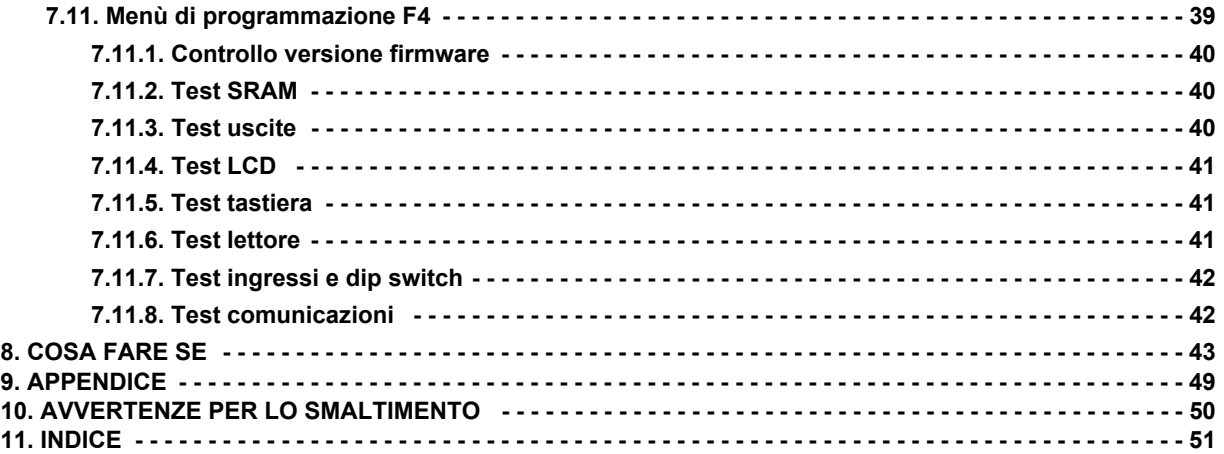

Scheda di gestione porta per sistemi di controllo accessi mod. iCON100 MANUALE TECNICO E DI PROGRAMMAZIONE Edizione Luglio 2004 **090000210**